# **E Guitar Rig**

**SURFI LEWISCO** 

**MARK** LEWIS

amer

# BENUTZERHANDBUCH

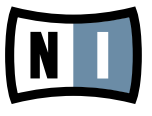

Der Inhalt dieses Dokuments kann sich unangekündigt ändern und stellt keine Verpflichtung seitens der Native Instruments GmbH dar. Die in diesem Dokument beschriebene Software wird unter einer Lizenzvereinbarung zur Verfügung gestellt und darf nicht kopiert werden. Ohne ausdrückliche schriftliche Genehmigung der Native Instruments GmbH, im Folgenden als Native Instruments bezeichnet, darf kein Teil dieses Handbuchs in irgendeiner Form kopiert, übertragen oder anderweitig reproduziert werden. Alle Produkt- und Firmennamen sind Warenzeichen ihrer jeweiligen Eigentümer.

Der Autor dieses Handbuchs: Alexander Stamm Dokumenten-Version: 1.0 (09/2009) Produkt-Version: 4.0 (09/2009)

Besonderer Dank gebührt dem Beta-Test-Team, das uns nicht nur eine unschätzbare Hilfe beim Aufspüren von Fehlern war, sondern mit seinen Vorschlägen ein besseres Produkt entstehen lassen hat.

# **Germany**

Native Instruments GmbH Schlesische Str. 28 D-10997 Berlin Germany info@native-instruments.de www.native-instruments.de

# USA

Native Instruments North America, Inc. 5631 Hollywood Boulevard Los Angeles, CA 90028 USA sales@native-instruments.com www.native-instruments.com

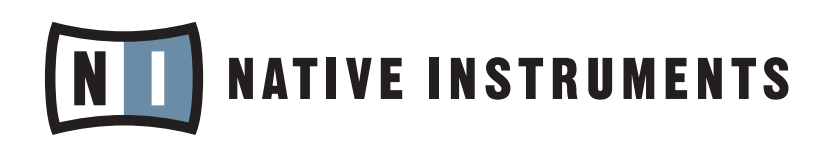

© Native Instruments GmbH, 2009. Alle Rechte vorbehalten.

# Inhaltsverzeichnis

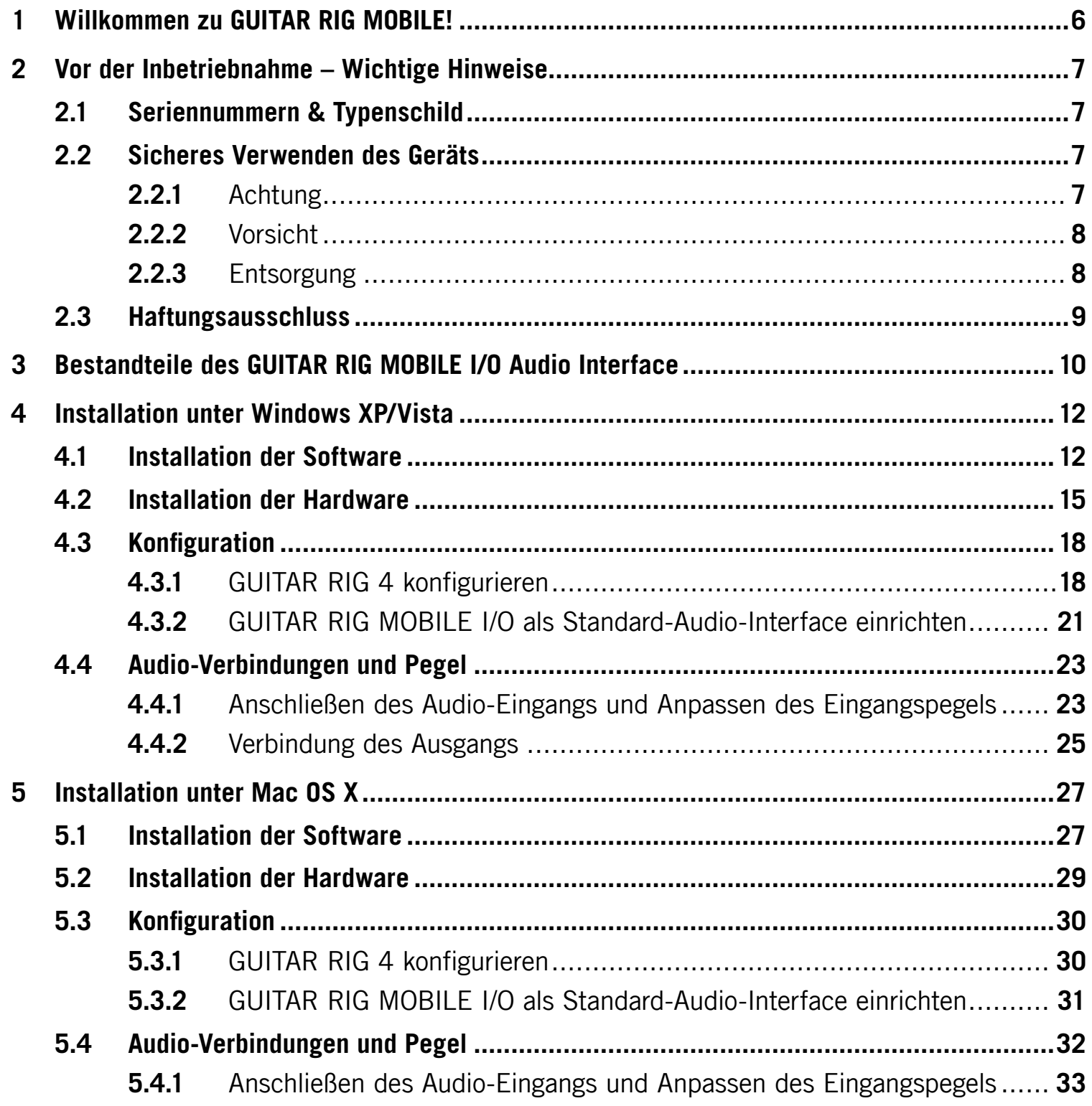

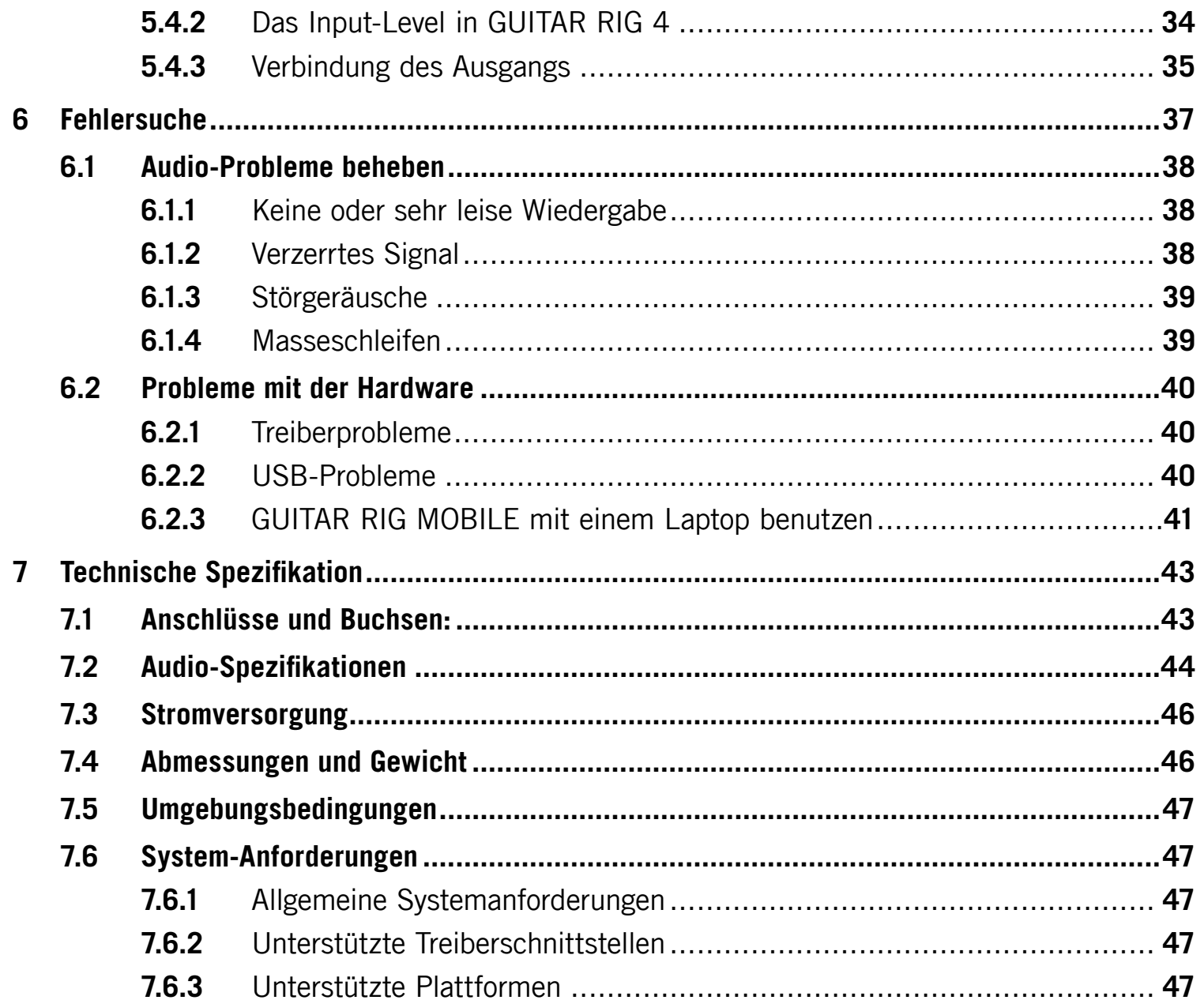

# <span id="page-5-0"></span>1 Willkommen zu GUITAR RIG MOBILE!

GUITAR RIG MOBILE ist eine professionelle Recording-Lösung für Gitarre und Bass. Sie besteht aus dem ultrakompakten GUITAR RIG MOBILE I/O Interface und der Essential Version der GUITAR RIG 4 Software.

GUITAR RIG MOBILE I/O ist ein Audio Interface in Studio-Qualität, das über die schnelle USB 2.0 Verbindung an ihren Computer angeschlossen wird. Es ist mit einem Eingang für E-Gitarre und E-Bass ausgestattet und verfügt über einen Stereo-Ausgang, an den Sie sowohl Stereoanlage, Mixer oder Aktivlautsprecher als auch Kopfhörer anschließen können. GUITAR RIG MOBILE I/O ist optimal für den Einsatz mit Native Instruments GUITAR RIG geeignet, funktioniert jedoch ebenso gut mit den meisten professionellen Audio-Programmen.

In den folgenden Kapiteln erfahren Sie mehr über das GUITAR RIG MOBILE I/O Interface und seinen Einsatz. Bitte lesen Sie das Handbuch aufmerksam durch, um sich mit dem Gerät vertraut zu machen.

# <span id="page-6-0"></span>2 Vor der Inbetriebnahme – Wichtige Hinweise

Auch wenn Sie am liebsten gleich loslegen möchten, empfehlen wir, dieses Kapitel sorgfältig zu durchzulesen.

# 2.1 Seriennummern & Typenschild

GUITAR RIG MOBILE wird mit zwei Seriennummern geliefert. Die Seriennummer des Session I/O Hardware befindet sich auf der Unterseite des Gerätes, während die Seriennummer für die enthaltene Version von GUITAR RIG 4 sich auf der Hülle der Installations-CD befindet.

Das Typenschild finden Sie auf der Unterseite des Geräts. Es listet die Modellbezeichnung des Produktes und andere technische Informationen auf.

# 2.2 Sicheres Verwenden des Geräts

Bitte lesen Sie die folgenden Abschnitte aufmerksam durch, um gesundheitliche Risiken und eine Beschädigung des Produkts zu vermeiden.

#### 2.2.1 Achtung

Bitte beachten Sie die folgenden Hinweise, um mögliche Gesundheitsschäden zu vermeiden:

- Dieses Produkt kann in Kombination mit Verstärkern, Lautsprechern oder Kopfhörern sehr hohe Pegel erzeugen, die Ihre Ohren schädigen können.
- Stellen Sie sicher, dass alle Lautstärke-Regler heruntergedreht sind, bevor Sie GUITAR RIG MOBILE I/O verwenden. Drehen Sie die Regler während der Wiedergabe langsam bis zur gewünschten Lautstärke auf.
- Setzen Sie das Produkt nicht über längere Zeit bei hoher Lautstärke ein. Sollten Sie Gehörprobleme bemerken, suchen Sie bitte umgehend einen Facharzt auf.

#### <span id="page-7-0"></span>2.2.2 Vorsicht

Um sicher zu stellen, dass das GUITAR RIG MOBILE I/O oder andere angeschlossene Geräte während der Benutzung nicht beschädigt werden, folgen Sie bitte folgenden Hinweisen:

- Öffnen Sie auf keinen Fall das Gehäuse und versuchen Sie nicht, Komponenten auseinanderzubauen oder zu modifizieren. Die Bestandteile dieses Geräts sind vom Nutzer weder zu warten noch zu reparieren. Stellen sich beim Betrieb der Hardware Fehlfunktionen jeglicher Art ein, wenden Sie sich zur Reparatur an qualifiziertes Fachpersonal.
- Schützen Sie das Gerät vor Regen und nutzen Sie es nicht in unmittelbarer Nähe von Wasser oder in nasser Umgebung.
- Es dürfen zu keiner Zeit Objekte oder Flüssigkeiten jeglicher Art in das Innere des Gehäuses gelangen.
- Setzen Sie das Gerät niemals extremen Temperaturen oder intensiven Vibrationen aus (z.B. direktem Sonnenlicht in einem geschlossenen Fahrzeug, auf Heizkörpern oder anderen Hitze erzeugenden Geräten).
- Platzieren Sie das GUITAR RIG MOBILE I/O nicht in einer instabilen Position, in der es herunterfallen könnte. Entfernen Sie sämtliche angeschlossenen Kabel, bevor Sie das GUITAR RIG MOBILE I/O transportieren.
- Stellen Sie vor dem Ausschalten sicher, dass die Lautstärke sämtlicher Geräte komplett heruntergedreht ist.
- Üben Sie bei der Bedienung der Regler und Anschlüsse niemals Gewalt aus.
- Benutzen Sie zur Reinigung des GUITAR RIG MOBILE I/O ein trockenes, weiches Tuch. Verwenden Sie niemals Lösungsmittel, Farbverdünner, Reinigungsflüssigkeiten oder chemisch imprägnierte Wischtücher.

#### 2.2.3 Entsorgung

Sollte dieses Produkt irreparabel beschädigt werden oder sollten Sie es aus anderen Gründen entsorgen wollen, so befolgen Sie bitte die geltenden Vorschriften zur Entsorgung elektronischer Produkte.

# <span id="page-8-0"></span>2.3 Haftungsausschluss

Die Native Instruments GmbH kann zu keinem Zeitpunkt für etwaige Schäden oder Datenverluste zur Verantwortung gezogen werden, die durch unsachgemäßen Betrieb oder durch Modifikationen des GUITAR RIG MOBILE I/O oder der zugehörigen Software entstehen.

Zum Zeitpunkt der Publikation wurden die Informationen in diesem Handbuch als korrekt erachtet. Die Native Instruments GmbH behält sich vor, die Spezifikationen der Software oder der Hardware jederzeit unangekündigt und ohne Verpflichtung zum Update bereits existierender Geräte zu ändern.

<span id="page-9-0"></span>3 Bestandteile des GUITAR RIG MOBILE I/O Audio **Interface** 

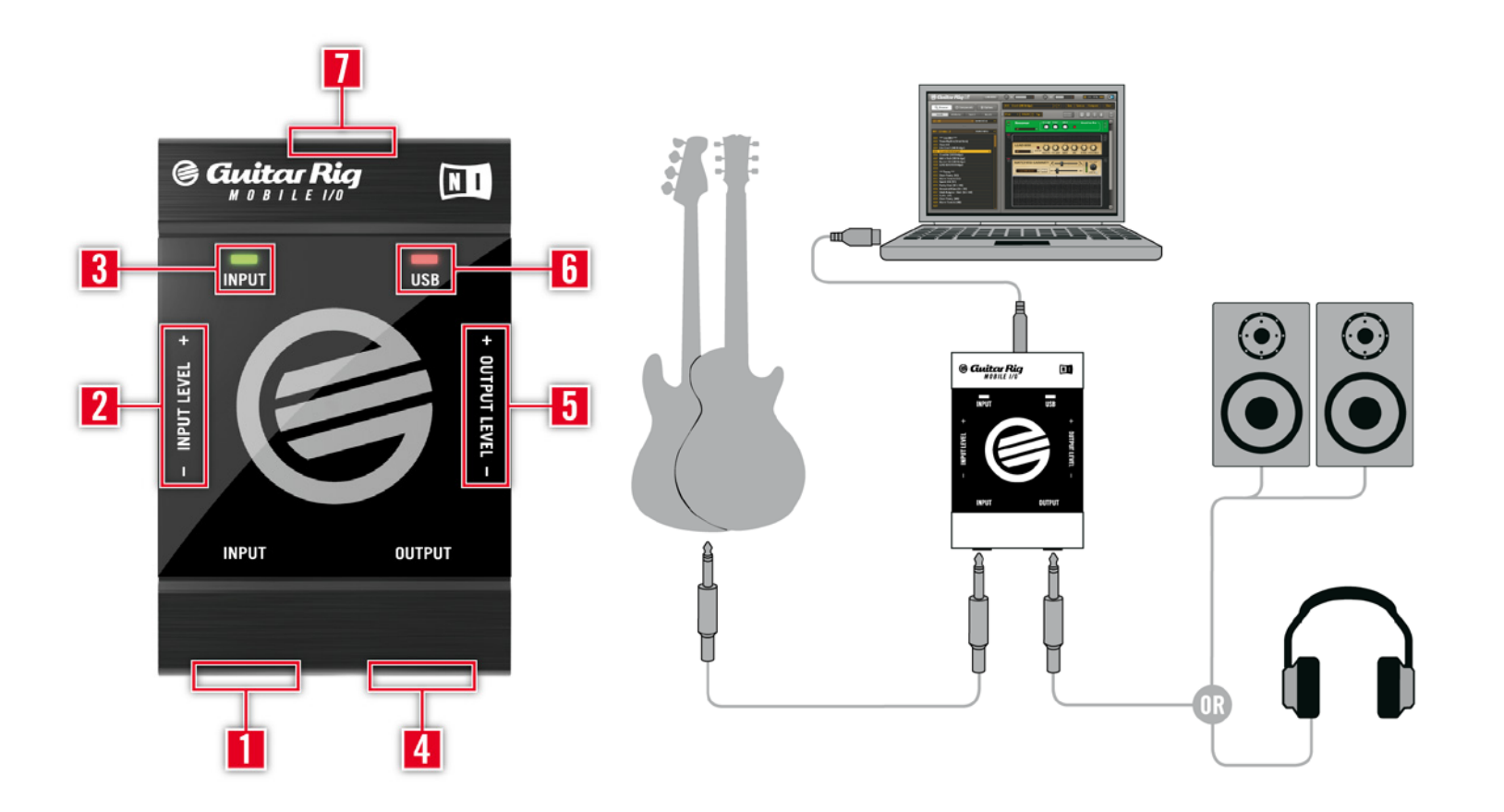

- 1 Der Eingang (6,3-mm-Stereo-Klinkenbuchse) ist auf den Pegel von hochohmigen Instrumenten ausgelegt. Sie können verschiedene Klangquellen daran anschließen, wie zum Beispiel Ihre Gitarre oder Ihren Bass. Für die Verarbeitung von Stereo-Signalen benötigen Sie einen speziellen Stecker (Insert Kabel / Y-Kabel, nicht enthalten).
- 2 Mit dem Eingangspegel-Regler (Input Level) können Sie die Verstärkung des Eingangssignals einstellen.
- 3 Mit der Eingangspegel-LED überwachen Sie den Pegel des Eingangssignals. Bei grünem Licht liegt ein Signal vor, während ein rotes Licht auf Übersteuerung hinweist. Dies bedeutet, dass die Verstärkung des Eingangspegels (Input Level) zu hoch eingestellt ist.
- 4 Der Ausgang (6,3-mm-Stereo-Klinkenbuchse) überträgt das Ausgangssignal von Musiksoftware, z. B. GUITAR RIG oder einem Sequencer, an Ihren Verstärker oder Ihre Kopfhörer. Abhängig von der Eingang Ihres Verstärkers kann es notwendig sein, einen speziellen Stecker (Insert Kabel / Y-Kabel, nicht enthalten) zu verwenden, um das Stereo-Signal zu übertragen.
- 5 Der Ausgangspegel-Regler (Output Level) ermöglicht die Anpassung der Ausgangslautstärke. Drehen Sie den Ausgangspegel-Regler ganz herunter, bevor Sie etwas an den Ausgang anschließen; dies gilt insbesondere für Kopfhörer, die Sie bereits tragen!
- 6 Die USB-LED zeigt an, ob GUITAR RIG MOBILE I/O an einen USB-Port angeschlossen ist.
- 7 Der USB-Port verbindet GUITAR RIG MOBILE I/O mit Ihrem Computer. Damit das Gerät funktioniert, ist ein Anschluss erforderlich, der die USB-2.0-Spezifikation erfüllt.

# <span id="page-11-0"></span>4 Installation unter Windows XP/Vista

Dieses Kapitel behandelt die Installation von GUITAR RIG MOBILE unter Windows XP und Vista, mit Schwerpunkt auf dem GUITAR RIG MOBILE I/O Audio Interface. Detaillierte Informationen zu GUITAR RIG 4 finden Sie in den Software-Handbüchern. Sie finden diese im Ordner Documentation im GUITAR-RIG-Installationsverzeichnis; direkt öffnen können Sie es über das Programm-Menü von GUITAR RIG 4 unter Help > Open Manual > German.

# 4.1 Installation der Software

Stellen Sie sicher, dass Sie mit Administrator-Rechten eingeloggt sind. Verbinden Sie das GUITAR RIG MOBILE I/O noch nicht mit ihrem Computer.

- 1. Navigieren Sie zum Inhalt der Produkt-CD und suchen Sie die Datei "Guitar Rig 4 Setup". Falls Sie eine Download-Version von GUITAR RIG 4 verwenden, müssen Sie das Setup-File zunächst entpacken.
- 2. Doppelklicken Sie auf die Datei "Guitar Rig 4 Setup", um den Installationsprozess zu beginnen.

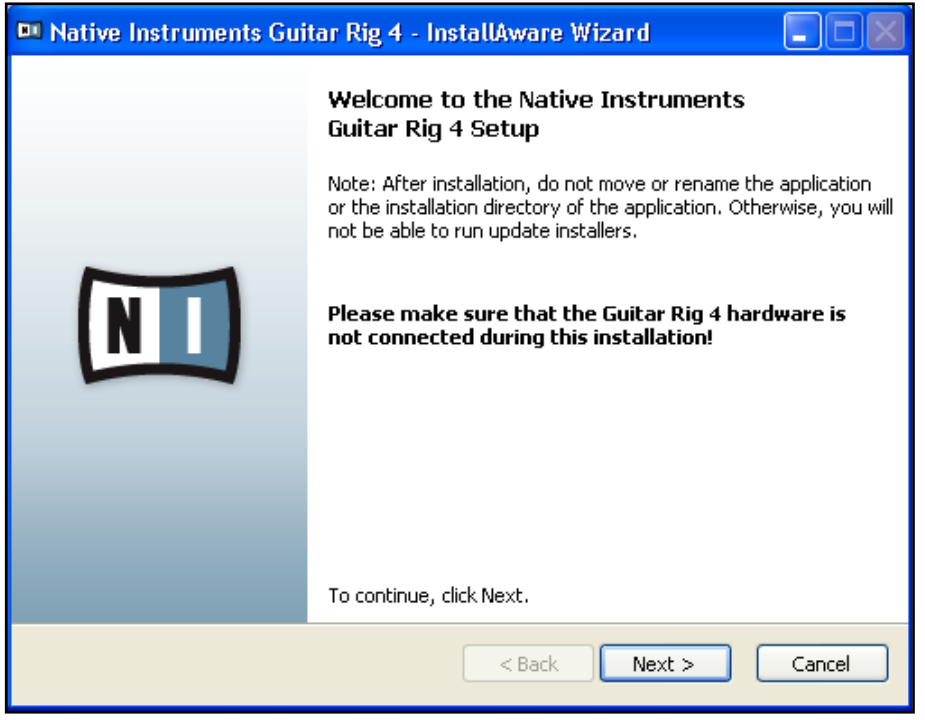

- 3. Folgen Sie den Anweisungen auf dem Bildschirm, um durch den Installationsprozess geführt zu werden.
- 4. Sie werden nach dem Pfad zu dem Plug-in-Verzeichnis Ihrer DAW (Digital Audio Workstation, z.B. Ihre Sequencer-Software) gefragt werden. Falls Sie GUITAR RIG ausschließlich als eigenständige Software verwenden wollen, oder falls Sie nicht wissen, was ein Plug-In ist, belassen Sie das entsprechende Feld bei der Standardeinstellung.
- 5. Sie werden gefragt, ob Sie Treiber für ein GUITAR RIG Audio Interface installieren möchten. Wählen Sie "MOBILE I/O" und klicken Sie auf "Fortsetzen".
- **6.** Während der Installation des Treibers werden einige Windows Sicherheitswarnungen angezeigt, z.B. "Die Treiber-Software hat den Windows Logo Test nicht bestanden" oder "Windows kann den Herausgeber dieser Treiber-Software nicht verifizieren". Dies ist kein Grund zur Beunruhigung. Klicken Sie einfach auf "Installation trotzdem fortsetzen" (XP) bzw. "Treiber trotzdem installieren" (Vista), um die Installation fortzusetzen.

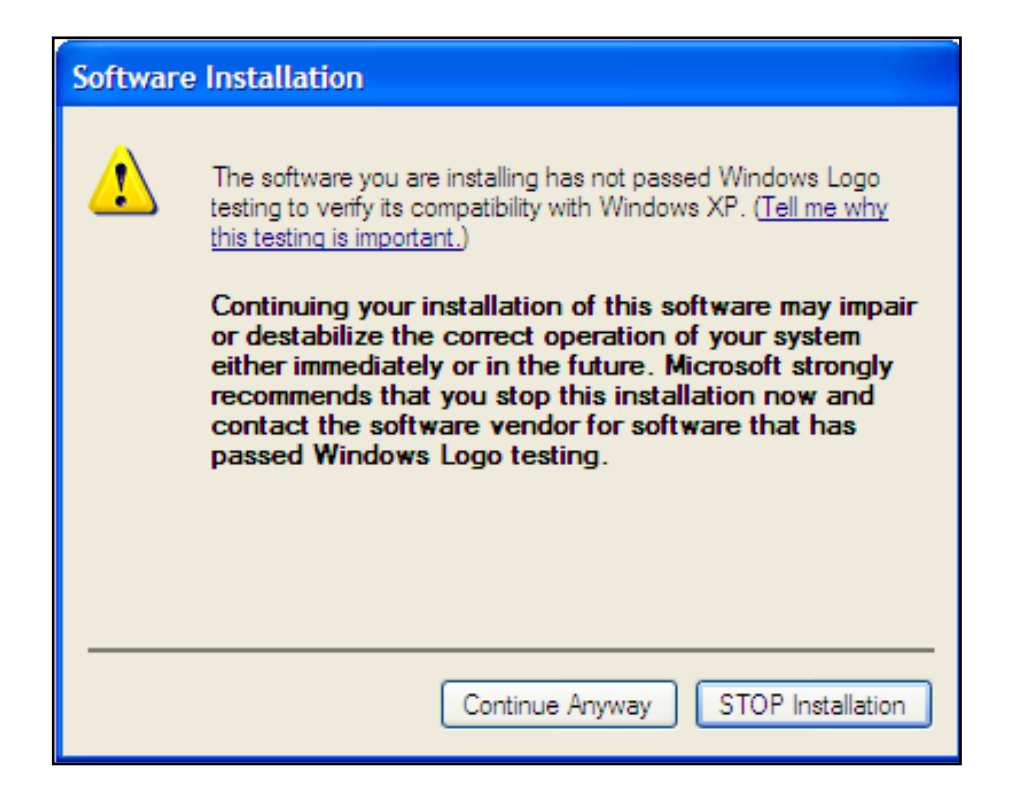

7. Starten Sie Ihren Computer nach der Installation neu.

Das Installationsprogramm platziert die folgende Software auf ihrem Computer:

- GUITAR RIG 4 die eigenständige Software.
- GUITAR RIG 4 Plug-Ins GUITAR RIG 4 lässt sich als Plug-In für Ihre Digital Audio Workstation (DAW) benutzen. Auf einem Windows Computer werden die Formate VST und RTAS® unterstützt.
- NATIVE INSTRUMENTS SERVICE CENTER Diese Anwendung ist für die Produktaktivierung und das Update-Management zuständig. Bitte konsultieren Sie den Setup Guide für Details zur Produktaktivierung.
- Die Treiber für das GUITAR RIG MOBILE I/O Audio Interface.

<span id="page-14-0"></span>Wenn Sie bisher noch kein Produkt von Native Instruments besitzen, müssen Sie sich bei<br>Native Instruments registrieren, indem Sie den Anweisungen auf den Bildschirm felgen Native Instruments registrieren, indem Sie den Anweisungen auf den Bildschirm folgen. Mehr Informationen über die Erstellung eines NI User Accounts und über die Aktivierung von GUITAR RIG LE finden Sie im Service Center Quick Start Guide und im Service-Center-Handbuch, die sich im Installations-Ordner des NI Service Center befinden.

Falls Sie nur die Hardware-Treiber installieren wollen, finden Sie dafür auf der Installations-CD eine separate Installations-Datei. Die aktuelle Treiberversion finden Sie jederzeit im Bereich "Support" der Native-Instruments-Website.

## 4.2 Installation der Hardware

Benutzen Sie das mitgelieferte USB-Kabel, um das GUITAR RIG MOBILE I/O direkt an einen USB-2.0-Port Ihres Computers anzuschließen.

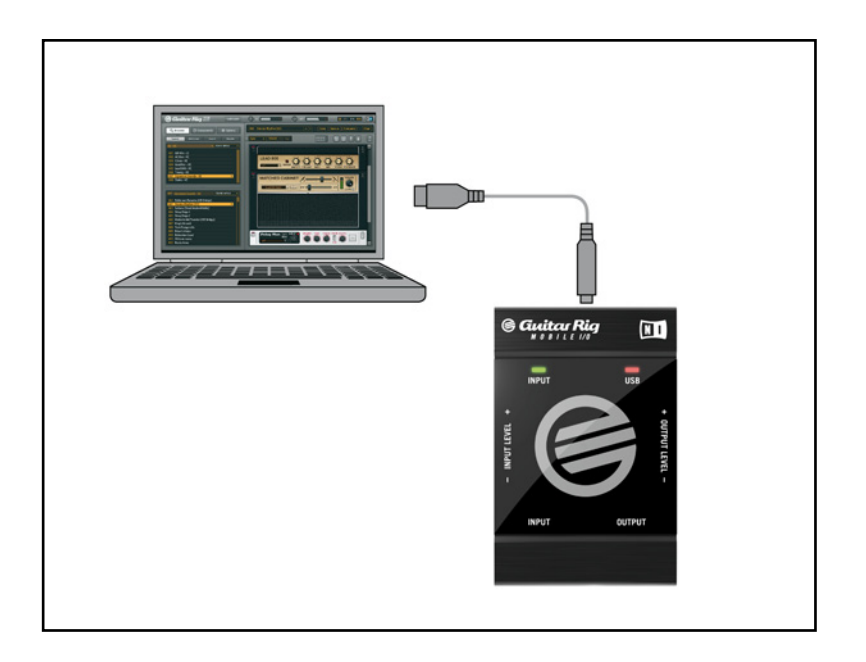

GUITAR RIG MOBILE I/O wird per USB mit Strom versorgt. Die Funktion kann nur garantiert werden, wenn Sie es als einziges Gerät direkt an einem USB-2.0-Controller oder an einem USB-2.0-Hub mit eigener Stromversorgung betreiben. Auf Windows-XP-Systemen ist der Service Pack 2 notwendig – Sie können Ihre genaue Windows-Version im Fenster "Systemeigenschaften" herausfinden.

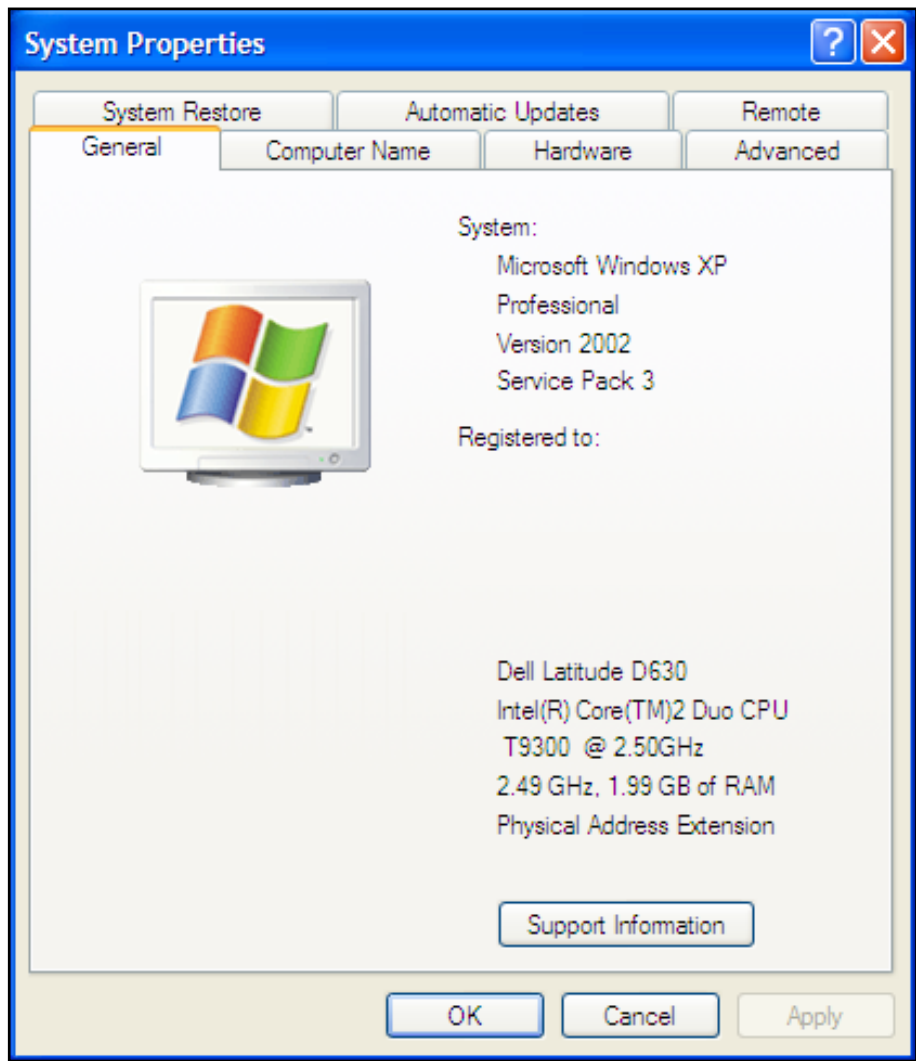

Nach der erfolgreichen Installation wird das GUITAR RIG MOBILE I/O beim Herstellen der Verbindung automatisch erkannt. Andernfalls starten Sie bitte die Installation erneut, wie oben beschrieben.

Es werden nun verschiedene Treiber mit dem GUITAR RIG MOBILE I/O verknüpft, wobei jedesmal ein Fenster erscheint, in dem Sie gefragt werden, wie Sie das neue Gerät installieren möchten.

- 1. Wenn Sie gefragt werden, ob Sie mit der Windows Update Webseite verbunden werden wollen, wählen sie "Nein".
- 2. Wählen Sie "Automatische Installation" (Windows XP) bzw. "Treibersoftware suchen und installieren" (Windows Vista) und folgen Sie den Anweisungen, um diesen Vorgang abzuschließen.

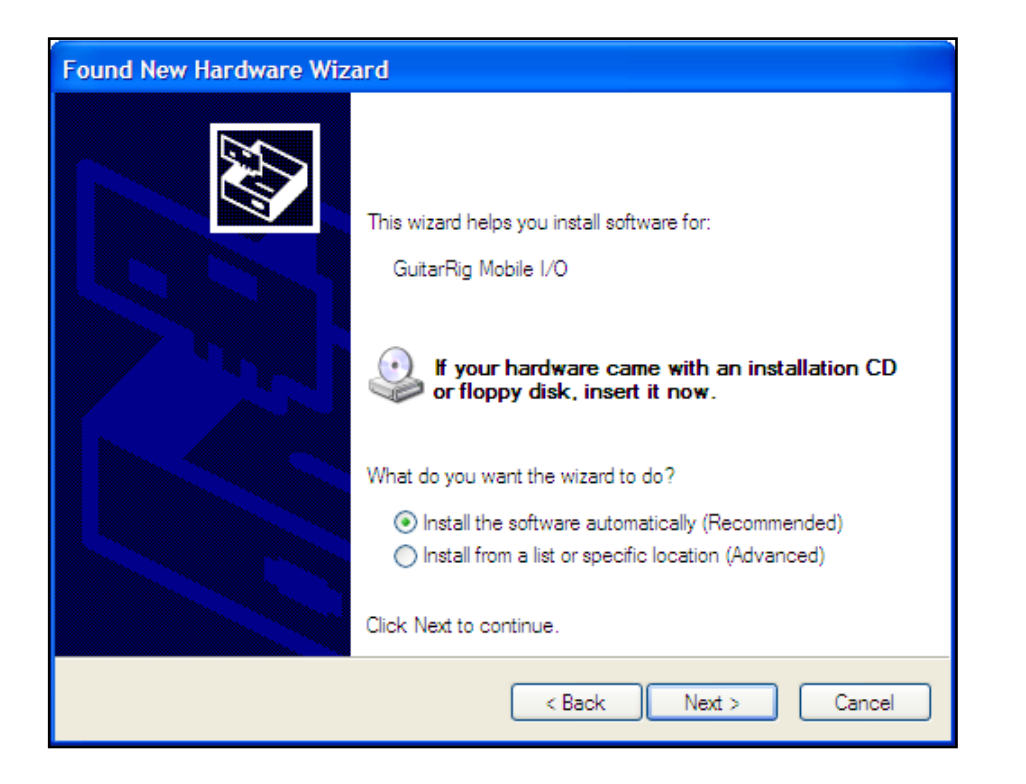

- **3.** Follow the on-screen instructions to complete this procedure.
- 4. Während der Installation des Treibers werden einige Windows Sicherheitswarnungen angezeigt, z.B. "Die Treiber-Software hat den Windows Logo Test nicht bestanden" oder "Windows kann den Herausgeber dieser Treiber-Software nicht verifizieren". Klicken Sie einfach auf "Installation trotzdem fortsetzen" (XP) bzw. "Treiber trotzdem installieren" (Vista), um die Installation fortzusetzen.

Auf Windows Rechnern wird der Treiber mit einem bestimmten USB Port assoziiert. Wenn Sie das USB-Kabel mit einem anderen USB-Port verbinden, kann es deshalb vorkommen, <span id="page-17-0"></span>dass der beschriebene Vorgang erneut startet. Falls dies passiert, folgen Sie bitte einfach den oben erläuterten Schritten.

Falls Probleme auftreten, trennen Sie die Verbindung und warten Sie einige Sekunden. Beim erneuten Verbinden sollte das Interface erkannt werden. Falls das Problem weiter besteht, starten Sie den Computer mit angesclossenem GUITAR RIG MOBILE I/O neu.

# 4.3 Konfiguration

Dieses Kapitel beschreibt, wie Sie die RIG KONTROL für die Benutzung unter Windows XP/ Vista und insbesondere mit der GUITAR RIG 4 Software einrichten. Es wird vorausgesetzt, dass Sie Ihre Installation von GUITAR RIG 4 bereits mit dem Service Center aktiviert haben – bitte lesen Sie den Setup Guide, um mehr zu erfahren.

#### 4.3.1 GUITAR RIG 4 konfigurieren

Wir werden nun Ihr GUITAR RIG MOBILE I/O Audio Interface unter GUITAR RIG 4 einrichten.

1. Beim ersten Start der Software wird automatisch der Dialog "Audio Setup" geöffnet, in dem Sie die notwendigen Einstellungen vornehmen können. Um diese Einstellungen später zu bearbeiten, wählen Sie File > Audio and MIDI Settings aus dem Programm-Menü.

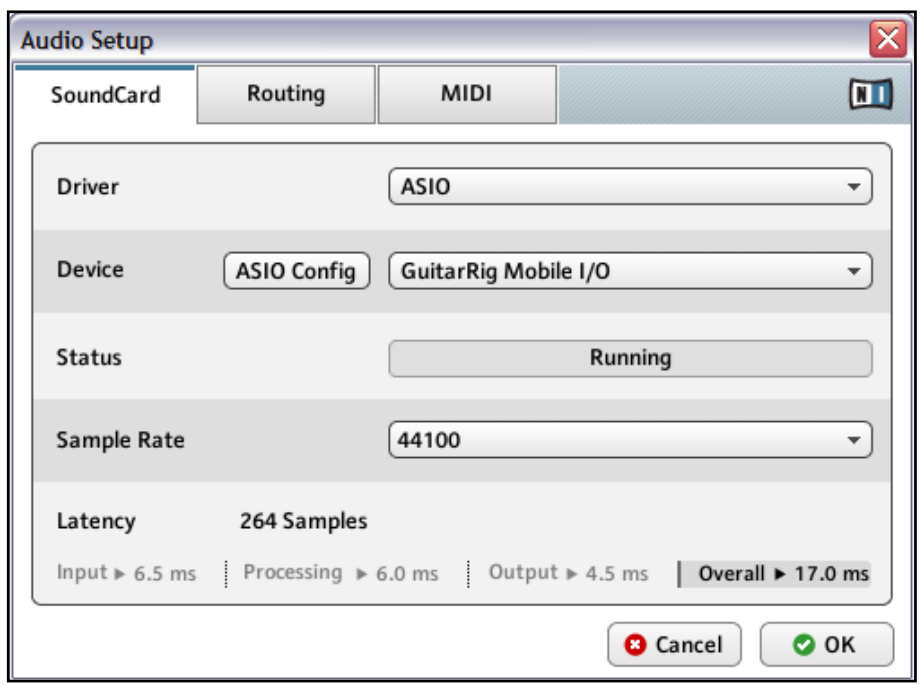

- 2. Wählen Sie auf der Audio Registerkarte ASIO als "Driver" aus.
- 3. Wählen Sie danach im Menü Device den Eintrag GUITAR RIG MOBILE I/O (2 In, 2 Out) als Ausgabegerät für die Software.

Falls GUITAR RIG MOBILE I/O nicht in der Liste auftaucht, starten Sie den Installationsvorgang erneut (siehe Abschnitt 4.1).

Sie können das Driver Control Panel durch einen Klick auf "ASIO Config" öffnen. Dort wird Ihnen durch die beiden Statusfelder am unteren Rand angezeigt, ob GUITAR RIG MOBILE I/O angeschlossen ist und ordnungsgemäß funktioniert.

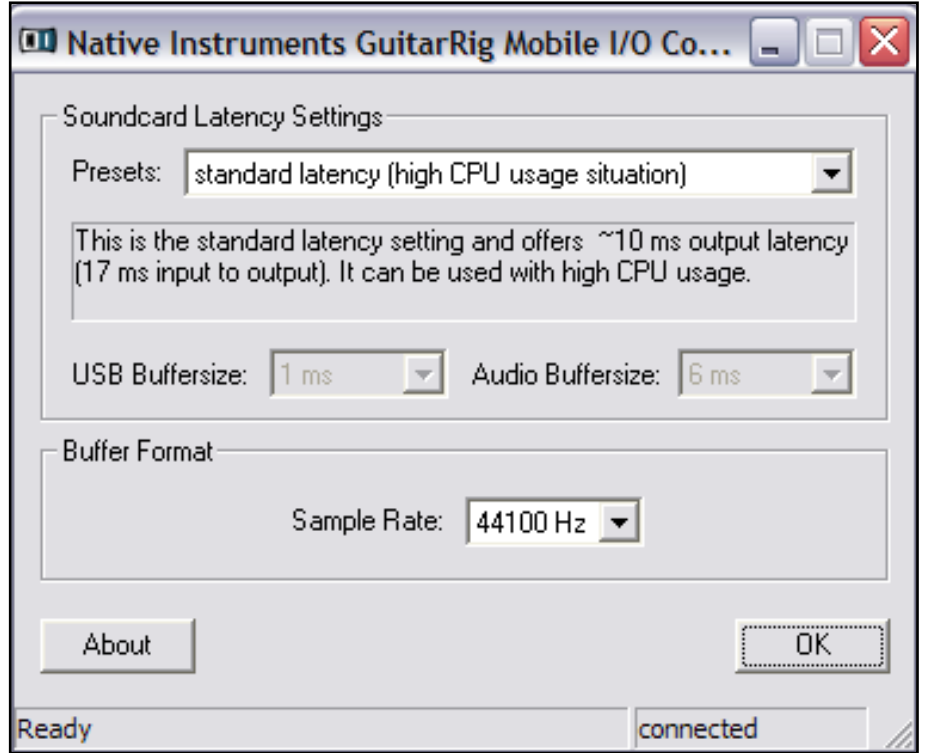

Das Audio Interface lässt sich über folgende Parametern konfigurieren:

- Presets: Es werden verschiedene Presets zur Konfiguration für übliche Situationen angeboten – von minimal latency für Systeme mit hoher Prozessorleistung bis zu high latency für langsamere Computer. Wenn Sie mit der Konfiguration von Audio-Treibern schon Erfahrung haben und eine eigene Einstellung vornehmen wollen, wählen Sie User Defined Settings (siehe folgende Abschnitte).
- USB Buffersize und Audio Buffersize: Diese Parameter sind ausgegraut, wenn Sie im Menü Presets nicht User Defined Settings gewählt haben. Gemeinsam bestimmen beide Werte die Latenz des Systems – also die Zeit, die nach dem Anschlagen einer Saite verstreicht, bis Sie einen Klang im Kopfhörer oder in den Lautsprechern wahrnehmen. Der Wert für Audio Buffersize muss stets mindestens doppelt so groß sein wie der Wert für USB Buffersize. Bedenken Sie, dass der für USB Buffersize gewählte Wert direkt die CPU-Last Ihres Systems beeinflusst. Die resultierende CPU-Last variiert bei verschiedenen Systemen, sodass es sinnvoll sein kann, mit verschiedenen Einstellungen zu experimentieren.

<span id="page-20-0"></span>• Sample Rate: Wählen Sie eine Samplerate, die mit Ihrer Musiksoftware kompatibel und auf die Prozessorleistung Ihres Computers abgestimmt ist. Als Standard ist die Samplerate auf 44100 Hz (CD-Qualität) eingestellt. Höhere Sampleraten können die Soundqualität verbessern, verursachen jedoch gleichzeitig eine höhere CPU-Last.

Es ist zu empfehlen, dass Sie zunächst eines der drei obersten Presets auswählen und mit der Installation fortfahren. Nachdem diese abgeschlossen ist, sollten Sie einen unverzerrten Sound einstellen und die Audio and MIDI Settings erneut aufrufen, um die bestmögliche Latenz für Ihr System zu erzielen. Wenn die Audio-Ausgabe mit dem Preset minimal latency unterbrochen oder fehlerhaft erscheint, versuchen Sie die Einstellungen low latency oder standard latency. Eine höhere Latenz verringert die Wahrscheinlichkeit einer fehlerhaften Wiedergabe.

#### 4.3.2 GUITAR RIG MOBILE I/O als Standard-Audio-Interface einrichten

Wenn Sie GUITAR RIG MOBILE I/O für die Wiedergabe sämtlicher Audio-Software (nicht nur für die Musikproduktion) benutzen wollen, müssen Sie es als Standard-Audio-Interface einrichten.

Unter Windows XP gehen Sie folgendermaßen vor:

- 1. Öffnen Sie Start  $>$  Systemsteuerung  $>$  Sounds und Audiogeräte.
- 2. Wählen Sie die Registerkarte "Audio".
- 3. Wählen Sie als Default Device im Bereich "Soundwiedergabe" und "Soundaufnahme" den Eintrag GUITAR RIG MOBILE I/O.
- 4. Klicken Sie auf OK, um den Dialog zu schließen.

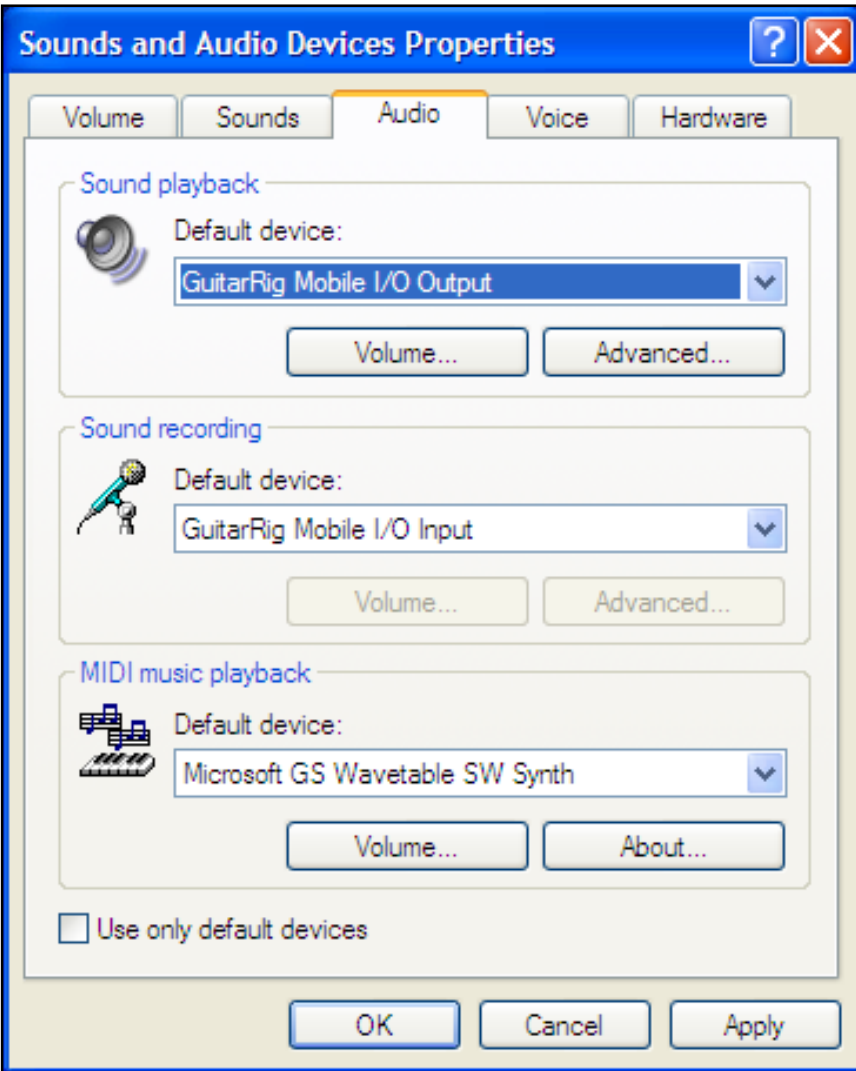

Unter Windows Vista gehen Sie folgendermaßen vor:

- 1. Öffnen Sie Start > Systemsteuerung > Hardware und Sound > Sound.
- 2. Gehen Sie auf die Registerkarte "Wiedergabe".
- 3. Wählen Sie in der Geräteliste GUITAR RIG MOBILE I/O aus und klicken Sie auf "Als Standard".
- 4. Gehen Sie auf die Registerkarte "Aufnahme".
- 5. Wählen Sie in der Geräteliste GUITAR RIG MOBILE I/O aus und klicken Sie auf "Als Standard".
- **6.** Klicken Sie auf OK, um den Dialog zu schließen.

# <span id="page-22-2"></span><span id="page-22-0"></span>4.4 Audio-Verbindungen und Pegel

In den folgenden Kapiteln erfahren Sie, wie Sie Ihre Gitarre oder Ihren Bass und Ihr Wiedergabe-System an GUITAR RIG MOBILE I/O anschließen, und wie Sie die richtige Verstärkung einstellen, sowohl auf Seiten der Hardware als auch in der Software.

Bitte starten Sie GUITAR RIG 4, bevor Sie fortfahren.

#### <span id="page-22-1"></span>4.4.1 Anschließen des Audio-Eingangs und Anpassen des Eingangspegels

- 1. Bitte drehen Sie die Lautstärke Ihres Wiedergabesystems komplett herunter, um Gehörschädigung vorzubeugen.
- 2. Verbinden Sie Ihre Gitarre oder Ihren Bass mit einem entsprechenden Kabel mit einem der Eingangsstecker der RIG KONTROL.

Schließen Sie Ihre Gitarre oder Ihren Bass mit einem geeigneten Kabel an die Eingangsbuchse des GUITAR RIG MOBILE I/O. Falls Sie ein Instrument mit Stereo-Ausgang anschließen wollen, kann ein spezieller Adapter (Insert-Kabel/ Y-Kabel, nicht enthalten) notwendig sein, um beide Kanäle zu übertragen.

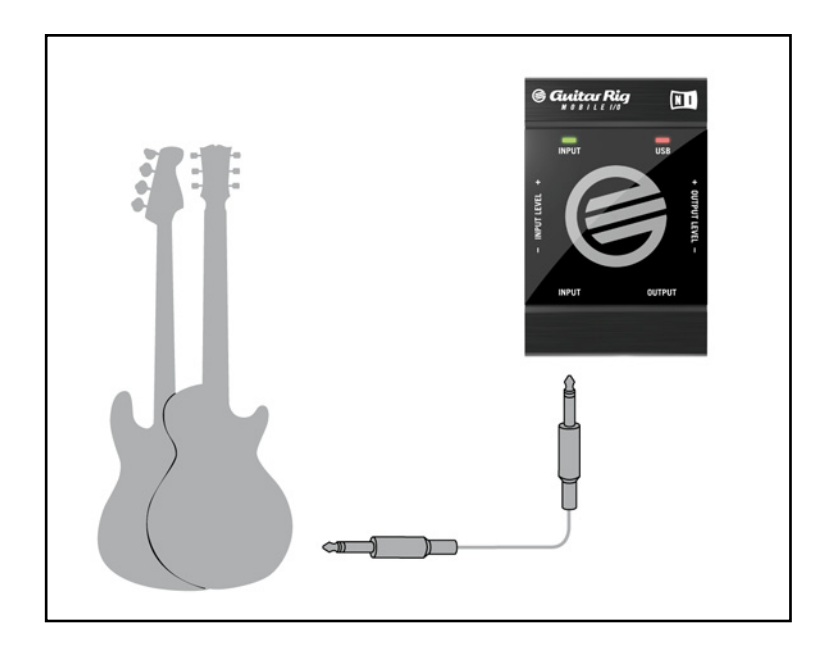

Um die optimale Klangqualität zu erzielen, müssen Sie das Interface mit einem ausreichend verstärkten Eingangssignal ansteuern. Dazu müssen Sie den Regler "Input Level" (Eingangsempfindlichkeit) des GUITAR RIG MOBILE I/O sorgfältig einstellen.

Das Eingangs-Pegelanzeige hilft Ihnen bei der korrekten Vorverstärkung Ihres Signals.

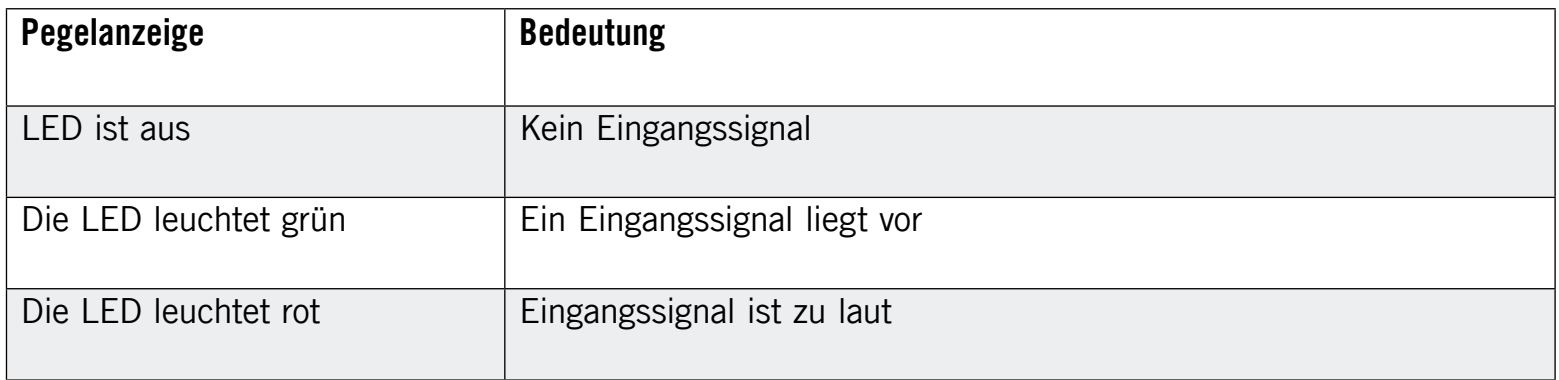

Bitte drehen Sie die Lautstärke Ihres Instruments auf, bevor Sie die folgenden Schritte vornehmen. Spielen Sie einige Akkorde in der gewohnten Lautstärke und schauen Sie auf die Input-LED.

- 1. Drehen Sie den "Input Level" Regler auf, bis die LED anfängt, rot zu leuchten, während Sie spielen.
- 2. An diesem Punkt müssen Sie den Regler sachte zurückdrehen, bis die LED auch nicht mehr rot leuchtet, wenn Sie sehr laut spielen.

Nun ist die Eingangsempfindlichkeit optimal eingestellt, was dem GUITAR RIG MOBILE I/O ermöglicht, die größte dynamische Bandbreite ohne Übersteuerung zu verarbeiten.

#### Das Input-Level in GUITAR RIG 4

Es wird vorausgesetzt, dass Ihre Gitarre nun mit dem GUITAR RIG MOBILE I/O verbunden und die Eingangsempfindlichkeit optimal ausgesteuert ist (siehe Abschnitt [4.4.1](#page-22-1). Nun müssen wir uns versichern, dass das Eingangssignal auch in der Software bei optimaler Lautstärke verarbeitet wird.

<span id="page-24-0"></span>Bitte richten Sie ihre Aufmerksamkeit auf die Kopfzeile des GUITAR RIG 4 Fensters. Sie enthält die Input / Output Module, ein Noise Gate und einen Limiter, sowie Informationen über die Auslastung Ihrer CPU.

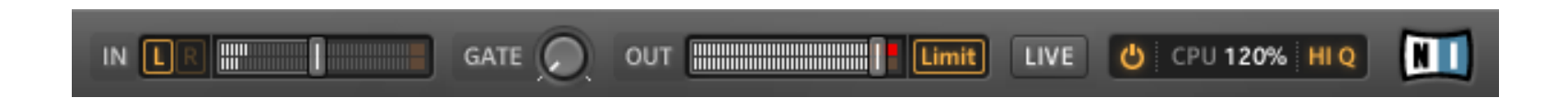

Achten Sie auf die Eingangs-Pegelanzeige in der Software - sie zeigt einen Ausschlag, wenn Sie spielen. Die Anzeige verfügt über einen integrierten Lautstärke-Regler, der die Eingangsverstärkung der Software regelt. Bitte stellen Sie ihn so ein, dass die höchstmögliche Lautstärke erreicht wird, ohne dass der Eingang übersteuert. Dies ist der Fall, wenn der Pegel nahe am roten Bereich der Anzeige ist, ohne diesen jemals zu erreichen.

Nun werden wir die INPUT-Komponente so einstellen, dass das Signal Ihrer Gitarre auf beiden Stereokanälen verarbeitet wird. Weil fast alle Gitarren ein Mono-Signal erzeugen, empfängt GUITAR RIG zunächst nur auf dem linken Kanal ein Signal. Da die Software standardmäßig so eingestellt ist, dass sie beide Eingangskanäle getrennt verarbeitet (L + R sind aktiviert), bleibt der rechte Kanal stumm. Um den nicht benutzten Kanal zu deaktivieren, klicken Sie auf den entsprechenden Buchstaben neben der Eingangspegel-Anzeige. Dies führt dazu, dass der linke Kanal auf beide Eingangskanäle gelenkt wird.

#### 4.4.2 Verbindung des Ausgangs

GUITAR RIG MOBILE I/O ist mit einem Stereo-Ausgang ausgestattet, der sowohl mit Verstärkersystemen als auch mit Kopfhöreren funktioniert. Bedenken Sie, dass die Verwendung eines Mono-Kabels (wie z.B. ein Gitarrenkabel) dazu führen wird, dass nur einer der beiden Kanäle übertragen wird. Abhängig vom Aufbau Ihres Verstärkersystems kann ein spezieller Adapter (Insert-Kabel/Y-Kabel, nicht enthalten) notwendig sein, um den Anschluss in Stereo zu gewährleisten.

Benutzen Sie ein Stereo-Kabel, um den Ausgang des GUITAR RIG MOBILE I/O mit Geräten zu verbinden, die einen Stereo-Eingang besitzen.

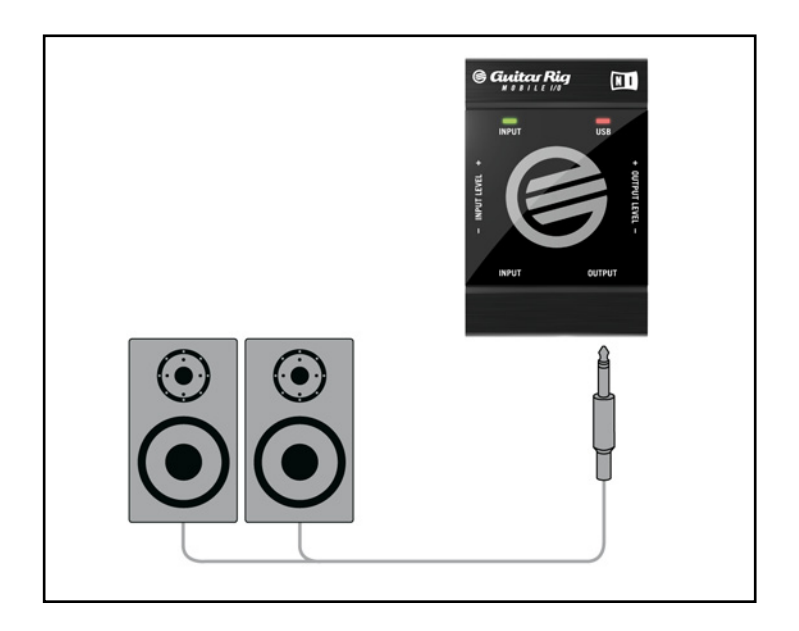

Vergewissern Sie sich, bevor Sie Ihr Verstärker-System anschalten, und insbesondere bevor Sie Ihre Kopfhörer aufsetzen, dass die Ausgangslautstärke (der Regler "Output Level" des GUITAR RIG MOBILE I/O) vollständig heruntergedreht ist.

- Verbinden Sie die Ausgangsbuchse des Interface mit dem Eingang Ihres Verstärkers und schalten sie den Verstärker ein. Stellen Sie die gewohnte Lautstärke ein.
- Falls Sie Kopfhörer verwenden, verbinden Sie diesen mit der Ausgangsbuchse des Interface und setzen Sie sie auf, nachdem Sie die Lautstärke am Interface völlig heruntergedreht haben.
- Öffnen Sie den Preset Browsers von GUITAR RIG 4 und suchen Sie sich ein Preset aus. Laden Sie es, indem Sie doppelt draufklicken. Drehen sie die Lautstärke vorsichtig auf, während Sie spielen, bis die gewünschte Lautstärke erreicht ist. Sie sind nun am Ende der Installation angelangt und können sofort loslegen!

# <span id="page-26-0"></span>5 Installation unter Mac OS X

Dieses Kapitel behandelt die Installation von GUITAR RIG MOBILE unter Mac OS X, mit Schwerpunkt auf dem GUITAR RIG MOBILE I/O Audio Interface. Detaillierte Informationen zu GUITAR RIG 4 finden Sie in den Software-Handbüchern. Sie finden diese im Ordner Documentation im GUITAR-RIG-Installationsverzeichnis; direkt öffnen können Sie es über das Programm-Menü von GUITAR RIG 4 unter Help > Open Manual > German.

# 5.1 Installation der Software

Stellen Sie sicher, dass Sie mit Administrator-Rechten eingeloggt sind. Verbinden Sie das GUITAR RIG MOBILE I/O noch nicht mit ihrem Computer.

- 1. Navigieren Sie zum Inhalt der Installations-CD und finden Sie die Installations-Datei "Guitar Rig 4 Installer". Falls Sie eine Download-Version von GUITAR RIG 4 benutzen, müssen Sie die Installations-Datei zunächst entpacken.
- 2. Doppelklicken Sie auf die Installations-Datei, um den Installationsprozess zu beginnen.

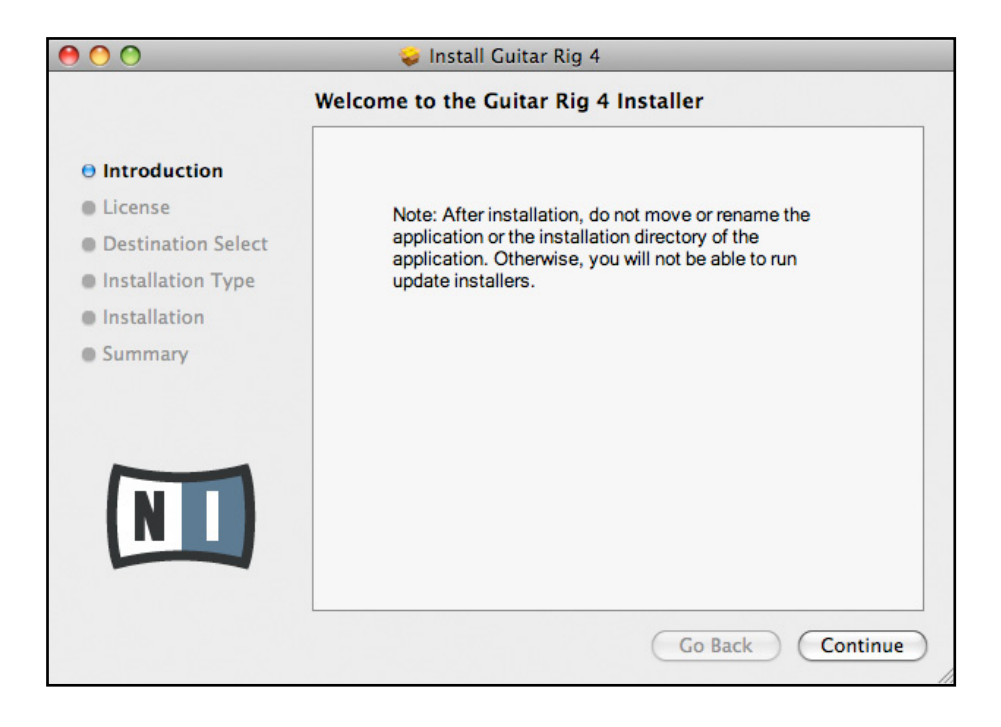

- 3. Folgen Sie den Anweisungen auf dem Bildschirm, um durch den Installationsprozess geführt zu werden.
- 4. Sie werden gefragt, ob Sie Treiber für ein GUITAR RIG Audio Interface installieren möchten. Wählen Sie "MOBILE I/O" und klicken Sie auf "Fortsetzen".
- 5. Starten Sie Ihren Computer nach der Installation neu.

Das Installationsprogramm platziert die folgende Software auf ihrem Computer:

- GUITAR RIG 4 die eigenständige Software.
- GUITAR RIG 4 Plug-Ins GUITAR RIG 4 lässt sich als Plug-In für Ihre Digital Audio Workstation (DAW) benutzen.
- NATIVE INSTRUMENTS SERVICE CENTER Diese Anwendung ist für die Produktaktivierung und das Update-Management zuständig. Bitte konsultieren Sie den Setup Guide für Details zur Produktaktivierung.
- Die Treiber für das GUITAR RIG MOBILE I/O Audio Interface.

Wenn Sie bisher noch kein Produkt von Native Instruments besitzen, müssen Sie sich bei Native Instruments registrieren, indem Sie den Anweisungen auf den Bildschirm folgen. Mehr Informationen über die Erstellung eines NI User Accounts und über die Aktivierung von GUITAR RIG finden Sie im Setup Guide und im Service-Center-Handbuch.

Falls Sie nur die Hardware-Treiber installieren wollen, finden Sie dafür auf der Installations-CD eine separate Installations-Datei. Die aktuelle Treiberversion finden Sie jederzeit im Bereich "Support" der Native-Instruments-Website.

# <span id="page-28-0"></span>5.2 Installation der Hardware

Benutzen Sie das mitgelieferte USB-Kabel, um das GUITAR RIG MOBILE I/O direkt an einen USB-2.0-Port Ihres Computers anzuschließen.

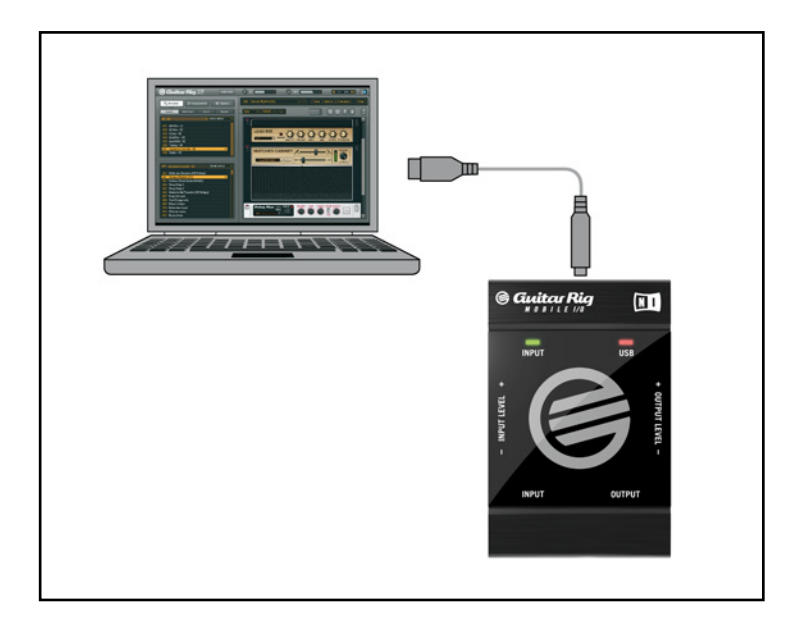

GUITAR RIG MOBILE I/O wird per USB mit Strom versorgt. Die Funktion kann nur garantiert werden, wenn Sie es als einziges Gerät direkt an einem USB-2.0-Controller oder an einem USB-2.0-Hub mit eigener Stromversorgung betreiben.

Nach der erfolgreichen Installation wird das GUITAR RIG MOBILE I/O beim Herstellen der Verbindung automatisch erkannt. Falls Probleme auftreten, trennen Sie die Verbindung und warten Sie einige Sekunden. Beim erneuten Verbinden sollte das Interface erkannt werden. Falls das Problem weiter besteht, starten Sie den Computer mit bestehender Verbindung zum Interface neu.

# <span id="page-29-0"></span>5.3 Konfiguration

Dieses Kapitel beschreibt, wie Sie die RIG KONTROL für die Benutzung unter Mac OS und insbesondere mit der GUITAR RIG 4 Software einrichten. Es wird vorausgesetzt, dass Sie Ihre Installation von GUITAR RIG 4 bereits mit dem Service Center aktiviert haben – bitte lesen Sie den Setup Guide, um mehr zu erfahren

#### 5.3.1 GUITAR RIG 4 konfigurieren

Wir werden nun Ihr GUITAR RIG MOBILE I/O Audio Interface unter GUITAR RIG 4 einrichten.

1. Starten Sie GUITAR RIG 4. Beim ersten Start der Software wird automatisch der Dialog "Audio Setup" geöffnet, in dem Sie die notwendigen Einstellungen vornehmen können. Um diese Einstellungen später zu bearbeiten, wählen Sie Guitar Rig 4 > Preferences aus dem Programm-Menü.

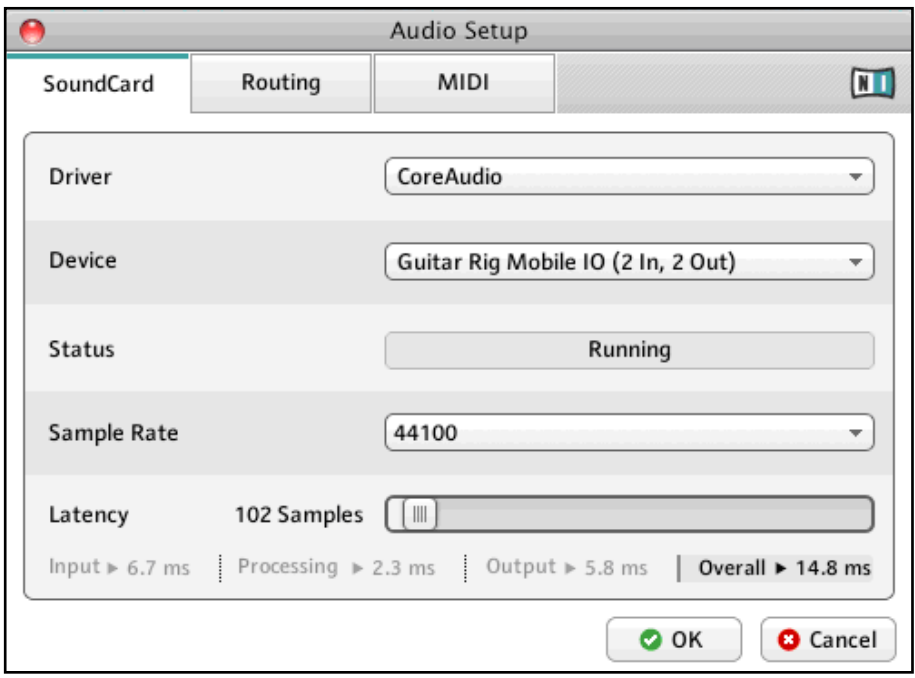

- 2. Wählen Sie auf der Audio Registerkarte Core Audio als "Driver" aus.
- 3. Wählen Sie danach GUITAR RIG MOBILE I/O als "Device" für den Ausgang der Software.

<span id="page-30-0"></span>Falls RIG KONTROL nicht in der Liste auftaucht, ist etwas schief gelaufen. Starten Sie die Installation erneut wie oben beschrieben.

Das Audio Interface lässt sich über folgende Parametern konfigurieren:

- Sample Rate: Wählen Sie eine Samplerate, die mit Ihrer Musiksoftware kompatibel und auf die Prozessorleistung Ihres Computers abgestimmt ist. Als Standard ist die Samplerate auf 44100 Hz (CD-Qualität) eingestellt. Höhere Sampleraten können die Soundqualität verbessern, verursachen jedoch gleichzeitig eine höhere CPU-Last.
- Latency: Benutzen Sie den Schieberegler Latency, um die Puffergröße des Audio Interface einzustellen. Die Puffergröße wird in Samples gemessen und hat zwei Auswirkungen: Je höher die Puffergröße gesetzt ist, desto geringer ist die Wahrscheinlichkeit von Fehlern während der Echtzeitverarbeitung von Audiosignalen. Andererseits wirkt sich die Puffergröße direkt auf die Latenz Ihres Systems aus – je höher sie gesetzt ist, desto länger ist der Zeitraum zwischen dem Moment, in dem Sie einen Ton anschlagen und dem Moment, in dem Sie den verarbeiteten Klang hören.

Es ist zu empfehlen, dass Sie zunächst die Standardeinstellung belassen und mit der Installation fortfahren. Nachdem diese abgeschlossen ist, sollten Sie einen unverzerrten Sound einstellen und die Audio and MIDI Settings erneut aufrufen, um die bestmögliche Latenz für Ihr System zu erzielen. Dies erfolgt durch eine behutsame Reduzierung der Puffergröße: Ziehen Sie den Schieberegler nach links, während Sie etwas spielen. Sobald Sie ein Knacksen oder Unterbrechungen in der Wiedergabe wahrnehmen, müssen Sie den Regler wieder ein wenig nach recht bewegen, bis keine Fehler mehr auftreten.

#### 5.3.2 GUITAR RIG MOBILE I/O als Standard-Audio-Interface einrichten

Wenn Sie GUITAR RIG MOBILE I/O für die Wiedergabe sämtlicher Audio-Software (nicht nur für die Musikproduktion) benutzen wollen, müssen Sie es als Standard Audio Interface einrichten. Unter Mac OS X funktioniert das so:

- 1. Öffnen Sie die Systemeinstellungen aus dem Apple-Menü.
- 2. Wählen Sie den Eintrag "Sound".

<span id="page-31-0"></span>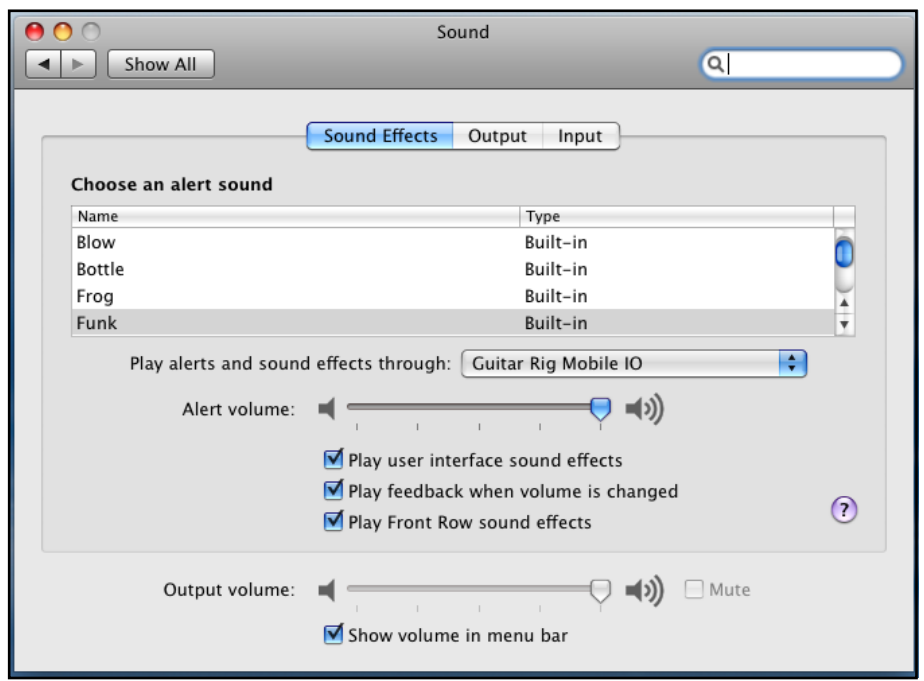

- 3. Wählen Sie auf dem Tab Sound Effects im Menü "Warntöne und Klangeffekte abspielen über" den Eintrag GUITAR RIG MOBILE I/O.
- 4. Wählen Sie auf der Registerkarte "Wiedergabe" GUITAR RIG MOBILE I/O aus der Liste "Wählen Sie ein Gerät für die Sound-Wiedergabe".
- 5. Wählen Sie auf der Registerkarte "Aufnahme" GUITAR RIG MOBILE I/O aus der Liste "Wählen Sie ein Gerät für die Sound-Aufnahme".

### <span id="page-31-1"></span>5.4 Audio-Verbindungen und Pegel

In den folgenden Kapiteln erfahren Sie, wie Sie Ihre Gitarre oder Ihren Bass und Ihr Wiedergabe-System an GUITAR RIG MOBILE I/O anschließen, und wie Sie die richtige Verstärkung einstellen, sowohl auf Seiten der Hardware als auch in der Software.

Bitte starten Sie GUITAR RIG 4, bevor Sie fortfahren.

#### <span id="page-32-1"></span><span id="page-32-0"></span>5.4.1 Anschließen des Audio-Eingangs und Anpassen des Eingangspegels

- 1. Bitte drehen Sie die Lautstärke Ihres Wiedergabesystems komplett herunter, um Gehörschädigung vorzubeugen.
- 2. Verbinden Sie Ihre Gitarre oder Ihren Bass mit einem entsprechenden Kabel mit einem der Eingangsstecker der RIG KONTROL.
- 3. Schließen Sie Ihre Gitarre oder Ihren Bass mit einem geeigneten Kabel an die Eingangsbuchse des GUITAR RIG MOBILE I/O. Falls Sie ein Instrument mit Stereo-Ausgang anschließen wollen, kann ein spezieller Adapter (Insert-Kabel/ Y-Kabel, nicht enthalten) notwendig sein, um beide Kanäle zu übertragen.

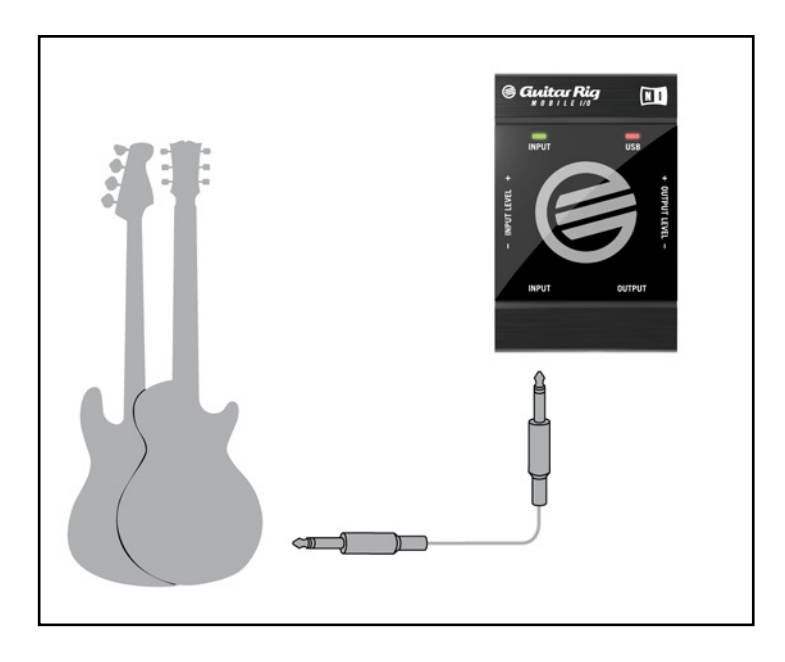

Um die optimale Klangqualität zu erzielen, müssen Sie das Interface mit einem ausreichend verstärkten Eingangssignal ansteuern. Dazu müssen Sie den Regler "Input Level" (Eingangsempfindlichkeit) des GUITAR RIG MOBILE I/O sorgfältig einstellen.

Das Eingangs-Pegelanzeige hilft Ihnen bei der korrekten Vorverstärkung Ihres Signals.

<span id="page-33-0"></span>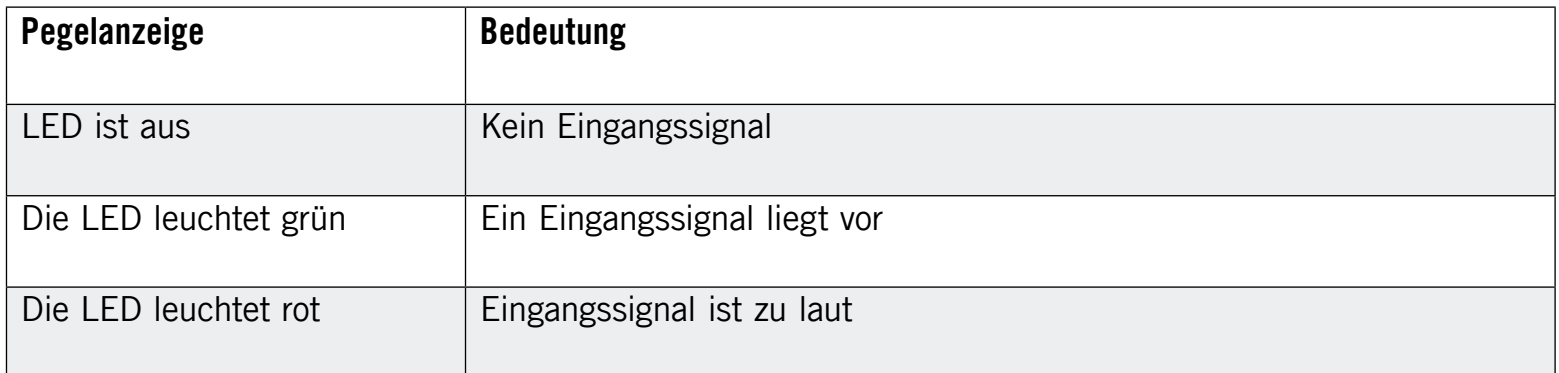

Bitte drehen Sie die Lautstärke Ihres Instruments auf, bevor Sie die folgenden Schritte vornehmen. Spielen Sie einige Akkorde in der gewohnten Lautstärke und schauen Sie auf die Input-LED.

- 1. Drehen Sie den "Input Level" Regler auf, bis die LED anfängt, rot zu leuchten, während Sie spielen.
- 2. An diesem Punkt müssen Sie den Regler sachte zurückdrehen, bis die LED auch nicht mehr rot leuchtet, wenn Sie sehr laut spielen.

Nun ist die Eingangsempfindlichkeit optimal eingestellt, was dem GUITAR RIG MOBILE I/O ermöglicht, die größte dynamische Bandbreite ohne Übersteuerung zu verarbeiten.

#### 5.4.2 Das Input-Level in GUITAR RIG 4

Es wird vorausgesetzt, dass Ihre Gitarre nun mit dem GUITAR RIG MOBILE I/O verbunden und die Eingangsempfindlichkeit optimal ausgesteuert ist (siehe Abschnitt [5.4.1\)](#page-32-1). Nun müssen wir uns versichern, dass das Eingangssignal auch in der Software bei optimaler Lautstärke verarbeitet wird.

Bitte richten Sie ihre Aufmerksamkeit auf die Kopfzeile des GUITAR RIG 4 Fensters. Sie enthält die Input / Output Module, ein Noise Gate und einen Limiter, sowie Informationen über die Auslastung Ihrer CPU.

#### <span id="page-34-0"></span>**G** Gwitar Ria

Achten Sie auf die Eingangs-Pegelanzeige in der Software - sie zeigt einen Ausschlag, wenn Sie spielen. Die Anzeige verfügt über einen integrierten Lautstärke-Regler, der die Eingangsverstärkung der Software regelt. Bitte stellen Sie ihn so ein, dass die höchstmögliche Lautstärke erreicht wird, ohne dass der Eingang übersteuert. Dies ist der Fall, wenn der Pegel nahe am roten Bereich der Anzeige ist, ohne diesen jemals zu erreichen.

Nun werden wir die INPUT-Komponente so einstellen, dass das Signal Ihrer Gitarre auf beiden Stereokanälen verarbeitet wird. Weil fast alle Gitarren ein Mono-Signal erzeugen, empfängt GUITAR RIG zunächst nur auf dem linken Kanal ein Signal. Da die Software standardmäßig so eingestellt ist, dass sie beide Eingangskanäle getrennt verarbeitet (L + R sind aktiviert), bleibt der rechte Kanal stumm. Um den nicht benutzten Kanal zu deaktivieren, klicken Sie auf den entsprechenden Buchstaben neben der Eingangspegel-Anzeige. Dies führt dazu, dass der linke Kanal auf beide Eingangskanäle gelenkt wird.

#### 5.4.3 Verbindung des Ausgangs

GUITAR RIG MOBILE I/O ist mit einem Stereo-Ausgang ausgestattet, der sowohl mit Verstärkersystemen als auch mit Kopfhöreren funktioniert. Bedenken Sie, dass die Verwendung eines Mono-Kabels (wie z.B. ein Gitarrenkabel) dazu führen wird, dass nur einer der beiden Kanäle übertragen wird. Abhängig vom Aufbau Ihres Verstärkersystems kann ein spezieller Adapter (Insert-Kabel/Y-Kabel, nicht enthalten) notwendig sein, um den Anschluss in Stereo zu gewährleisten.

Benutzen Sie ein Stereo-Kabel, um den Ausgang des GUITAR RIG MOBILE I/O mit Geräten zu verbinden, die einen Stereo-Eingang besitzen.

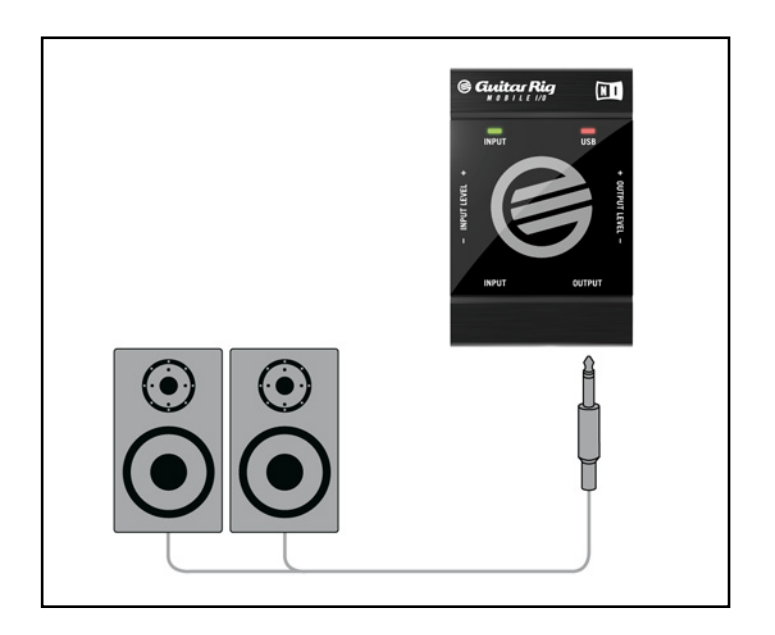

Vergewissern Sie sich, bevor Sie Ihr Verstärker-System anschalten, und insbesondere bevor Sie Ihre Kopfhörer aufsetzen, dass die Ausgangslautstärke (der Regler "Output Level" des GUITAR RIG MOBILE I/O) vollständig heruntergedreht ist.

- Verbinden Sie die Ausgangsbuchse des Interface mit dem Eingang Ihres Verstärkers und schalten sie den Verstärker ein. Stellen Sie die gewohnte Lautstärke ein.
- Falls Sie Kopfhörer verwenden, verbinden Sie diesen mit der Ausgangsbuchse des Interface und setzen Sie sie auf, nachdem Sie die Lautstärke am Interface völlig heruntergedreht haben.
- Öffnen Sie den Preset Browsers von GUITAR RIG 4 und suchen Sie sich ein Preset aus. Laden Sie es, indem Sie doppelt draufklicken. Drehen sie die Lautstärke vorsichtig auf, während Sie spielen, bis die gewünschte Lautstärke erreicht ist. Sie sind nun am Ende der Installation angelangt und können sofort loslegen!

# <span id="page-36-0"></span>6 Fehlersuche

Sollten Sie auf Probleme mit Ihrer Hardware stoßen, führen Sie die folgenden Schritte durch, um eine Lösung zu finden, bevor Sie den Technischen Support kontaktieren:

- Besuchen Sie die NI Knowledge Base im Internet. Am einfachsten finden Sie die Knowledge Base, indem Sie in GUITAR RIG 4 aus dem Help-Menü den Eintrag Knowledgebase wählen.
- Besuchen Sie das NI User Forum auf unserer Website [\(http://www.native-instruments.com/](http://www.native-instruments.com/forum/) [forum/](http://www.native-instruments.com/forum/)) und suchen Sie nach hilfreichen Antworten von GUITAR-RIG-Nutzern.

Bevor Sie den Technischen Support kontaktieren, stellen Sie bitte sicher, dass Sie alle relevanten Informationen zu Ihrem Computer zur Hand haben. Für Informationen zur Treiber- und Firmwareversion, konsultieren Sie das Driver Control Panel.

- Auf Computern mit Windows-Betriebssystem finden Sie es im Ordner Start > Programs > Native Instruments > Guitar Rig Mobile IO Driver der GUITAR RIG 4 Software im Startmenü. Die Informationen werden angezeigt, wenn Sie auf "About" klicken.
- Auf Computern mit dem Betriebssystem Mac OS X können Sie das Driver Control Panel aus den Systemeinstellungen aufrufen. Die Informationen werden im Hauptfenster angezeigt.

Bitte besuchen Sie die folgende URL, um das Support Team zu kontaktieren:

#### [http://www.native-instruments.com/support/](http://www.native-instruments.com/support)

Alle Produkte von Native Instruments werden während der Entwicklungsphase ausgiebig in verschiedenen Anwendungssituationen getestet. Sollte Ihr Produkt dennoch umgetauscht werden müssen, wird Ihnen das Technik Support Team eine RA (Return Authorization) Nummer zuweisen, um die Verarbeitung Ihrer Umtauschware zu beschleunigen. Bitte kontaktieren Sie vor Einsendung jeglicher Ware unser Technik-Support-Team. Pakete, die ohne die RA-Nummer eingeschickt werden, können nicht genau zugeordnet und somit nicht mit der maximalen Geschwindigkeit bearbeitet werden.

# <span id="page-37-0"></span>6.1 Audio-Probleme beheben

Dieser Abschnitt enthält hilfreiche Informationen zu den häufigsten Audio-Problemen.

#### 6.1.1 Keine oder sehr leise Wiedergabe

Es gibt verschiedene Ursachen für einen stummen oder sehr leisen Audio-Ausgang:

- Eine häufige Fehlerquelle sind fehlende Audioverbindungen oder defekte Kabel. Bitte überprüfen Sie sämtliche Verbindungen und alle Kabel auf ihre Funktion.
- Falsche Soundkarte oder falscher Audio-Eingang ausgewählt. Überprüfen Sie bitte in den "Audio and MIDI Settings" von GUITAR RIG 4, ob der Treiber des GUITAR RIG MOBILE I/O ausgewählt ist.
- Im Input Modul von GUITAR RIG 4 kann der falsche Kanal selektiert sein. Schalten Sie in der Software auf den anderen Kanal um, indem Sie neben dem Eingangs-Pegel Links (L) oder Rechts (R) wählen.
- Der Eingangspegel-Regler des GUITAR RIG MOBILE I/O ist möglicherweise zu niedrig eingestellt. Drehen Sie den Regler auf, um den Eingangspegel zu erhöhen.
- Der Lautstärkeregler Ihrer Gitarre ist heruntergeregelt. Drehen Sie den Regler auf.

#### 6.1.2 Verzerrtes Signal

Wenn die Tonausgabe verzerrt klingt, obwohl Sie keinen Distortion-Effekt einsetzen, ist möglicherweise die Eingangsempfindlichkeit des Session I/O zu hoch eingestellt. Bitte regeln Sie das "Input Level" am GUITAR RIG MOBILE I/O herunter, um eine Übersteuerung der Vorstufe zu vermeiden. Sollte sich die Übersteuerung der Vorstufe so nicht beheben lassen, verringern Sie bitte die Lautstärke an der Gitarre selbst. Dieser Fall tritt normalerweise nur bei Gitarren und Bässen mit aktiver Elektronik und Tonabnehmern mit besonders starkem Ausgangssignal auf.

#### <span id="page-38-0"></span>6.1.3 Störgeräusche

Vernehmbares Brummen in der Wiedergabe kann verschiedene Ursachen haben:

- Single-Coil-Tonabnehmer sind sehr anfällig für elektrische Einstreuungen, die Brummen verursachen können. Humbucker sind in dieser Hinsicht deutlich weniger sensibel.
- Die Tonabnehmer befinden sich in der Nähe von elektrischen Geräten. Um das Brummen zu reduzieren, entfernen Sie die Gitarre weiter von den Geräten.
- Der Lautstärkeregler der Gitarre ist nicht weit genug aufgedreht. Drehen Sie den Regler auf. Sollte Ihre Gitarre mehrere Regler haben, überprüfen Sie bitte alle Einstellungen.
- Sie benutzen ein ungeschirmtes oder defektes Gitarrenkabel. Tauschen Sie in einem solchen Fall Ihr Gitarrenkabel gegen ein hochwertiges, abgeschirmtes Modell aus. Die Abschirmung Ihrer Gitarre kann ebenfalls unzureichend sein. Ein Fachmann kann Ihre Gitarre instandsetzen und eine neue Abschirmung anbringen.

Falls Sie starkes Rauschen vernehmen, könnte es an einer unzureichenden Vorverstärkung durch das MOBILE I/O liegen. Stellen Sie sicher, dass die Lautstärke Ihres Instruments voll aufgedreht ist, und drehen Sie den Input Gain des entsprechenden Eingangs auf. Bitte lesen Sie Kapitel [4.4](#page-22-2) (Windows XP/Vista) bzw. Kapitel [5.4](#page-31-1) (Mac OS X) dieses Handbuchs, um mehr über die richtige Justierung des Eingangspegels zu erfahren.

#### 6.1.4 Masseschleifen

Masseschleifen (normalerweise als Brummen oder Summen wahrgenommen) sind ein verbreitetes Problem, wenn verschiedene elektrische Geräte an den gleichen Stromkreis angeschlossen sind. Die folgenden Schritte sollten bei der Behebung helfen:

- Trennen Sie alle Geräte vom Stromkreis, die Sie zur Zeit nicht benutzen, z.B. Peripheriegeräte Ihres Computers (externe Festplatten, CD-Brenner).
- Schalten Sie eine DI-Box zwischen den Ausgang des GUITAR RIG MOBILE I/O und den Eingang Ihres Verstärkers. Die meisten DI-Boxen verfügen über einen "Ground Lift"-Schalter, der es ermöglicht, die Masseschleife zu unterbrechen.

# <span id="page-39-0"></span>6.2 Probleme mit der Hardware

Weitere Informationen, Software-Updates sowie die neuste Treiber-Version für GUITAR RIG MOBILE I/O erhalten Sie auf der Native-Instruments-Website und über das NI Service Center.

#### 6.2.1 Treiberprobleme

Stellen Sie sicher, dass das GUITAR RIG MOBILE I/O mit dem Computer verbunden ist und öffnen Sie das Driver Control Panel (siehe oben). Am Anfang dieses Kapitels ist erklärt, wo sich das Driver Control Panel befindet.

Falls das Driver Control Panel nicht auffindbar ist, ist der Treiber mit hoher Wahrscheinlichkeit nicht installiert. In diesem Falle installieren Sie den Treiber bitte erneut wie oben beschrieben.

Falls im Driver Control Panel alle Menüs ausgegraut sind, wird das GUITAR RIG MOBILE I/O nicht vom Treiber erkannt. Dies kann an einer fehlerhaften USB-Verbindung liegen – lesen Sie den folgenden Abschnitt für Details.

#### 6.2.2 USB-Probleme

GUITAR RIG MOBILE I/O ist ein USB-2.0-Interface und funktioniert nicht an einem USB-1.0/- oder 1.1-Port. Verbinden Sie es stets direkt mit einem USB 2.0 Port Ihres Computers. Verbinden Sie das MOBILE I/O stets direkt mit einem USB-2.0-Port an Ihrem Computer. Die Stromversorgung des Ports muss die Mindestanforderungen für USB 2.0 erfüllen, also einen Strom von 500 mA liefern können. An manchen Computern erfüllen die USB-2.0-Ports die offiziellen USB-2.0-Spezifikationen nicht. In diesem Fall erscheint eventuell eine Warnmeldung, die Sie darauf hinweist, dass nicht genug Strom für die Versorgung Ihres Geräts zur Verfügung steht. Das MOBILE I/O wird nur fehlerhaft oder gar nicht funktionieren.

• Falls Ihr Computer nicht in der Lage ist, eine ausreichende Stromversorgung zu garantieren, versuchen Sie, das GUITAR RIG MOBILE I/O als einziges Gerät an einen USB 2.0 Hub mit externer Stromversorgung anzuschließen. Vermeiden Sie es, weitere bus-gespeiste Geräte an den Hub anzuschließen, weil jedes zusätzliche Gerät die für die MOBILE I/O zur Verfügung stehende Stromstärke reduziert.

- <span id="page-40-0"></span>• Im Falle einer Funktionsstörung überprüfen Sie zunächst, ob das GUITAR RIG MOBILE I/O funktioniert, wenn Sie andere USB-Geräte von Ihrem Computer trennen.
- Falls bei der Audio-Wiedergabe Aussetzer oder andere Probleme auftreten, verbinden Sie das GUITAR RIG MOBILE I/O mit einem anderen USB-2.0-Port.
- Ein defektes USB-Kabel kann die Ursache für eine fehlerhafte Wiedergabe und andere Verbindungsprobleme sein. Versuchen Sie ein anderes Kabel mit dem offiziellen USB-Logo, in einigen Fällen kann die Verwendung eines kürzeren Kabels hilfreich sein.
- Falls Sie auf einem Computer mit Windows-Betriebssystem Performance-Probleme und Abstürze mit dem GUITAR RIG MOBILE I/O erleben, sollten Sie zuerst das Energiemanagement für USB-Hubs deaktivieren. Öffnen Sie den Gerätemanager (Systemsteuerung > System > Hardware) und erweitern Sie die Liste der USB-Controller. Klicken Sie mit der rechten Maustaste auf einen der USB-Hubs, um seine Einstellungen zu bearbeiten. Deaktivieren Sie auf der Registerkarte "Energieverwaltung" alle Checkboxen und wiederholen Sie den Vorgang für alle USB-Hubs in der Liste. Starten Sie Ihren Computer neu.

#### 6.2.3 GUITAR RIG MOBILE mit einem Laptop benutzen

Überprüfen Sie, ob Ihr Computer leistungsfähig genug ist, um Audiosignale ohne Aussetzer in Echtzeit zu verarbeiten. Es gibt einige Freeware-Programme, um Ihr System auf seine Zuverlässigkeit bei der Audio-Signalverarbeitung zu analysieren, zum Beispiel:

#### [www.thesycon.de/deu/latency\\_check.shtml](http://www.thesycon.de/deu/latency_check.shtml)

Trennen Sie die Verbindung zwischen GUITAR RIG MOBILE I/O und Ihrem Computer und starten Sie dann das Programm. Falls Ihr Computer nicht in der Lage ist, Audio in Echtzeit zu verarbeiten, werden Sie rote Balken und eine entsprechende Analyse in der Textbox sehen.

Es ist generell nicht zu empfehlen, Laptops mit Shared-Memory Grafikkarten zu benutzen. Sie werden den gesamten verfügbaren Speicher und die CPU-Leistung für Ihre Audioprojekte brauchen.

Dies sind einige nützliche Schritte, um die Audio-Performance Ihres Laptops zu steigern:

- Verwenden Sie den Laptop möglichst nicht im Batteriebetrieb, da die Energieverwaltung die Taktrate der CPU herunterregeln kann, um Strom zu sparen.
- Entfernen Sie jegliche Peripheriegeräte, die Sie nicht benutzen (Drucker, Scanner, etc.). Dies kann die verfügbare Prozessorleistung erhöhen.
- Laptops sind häufig mit integrierten Geräten ausgestattet, die zu Fehlern in der Audio-Verarbeitung führen können. Eine weit verbreitete Fehlerquelle sind Netzwerk- oder W-LAN-Adapter. Es kann notwendig sein, diese Geräte zu deaktivieren, während Sie mit GUITAR RIG MOBILE I/O arbeiten.

# <span id="page-42-0"></span>7 Technische Spezifikation

Dieser Abschnitt enthält alle relevanten technischen Spezifikationen der GUITAR RIG MOBILE I/O Hardware.

# 7.1 Anschlüsse und Buchsen:

- 1 Stereo-Eingang (6,3-mm-Klinkenbuchse)
- 1 Stereo-Ausgang (6,3-mm-Klinkenbuchse)
- 1 USB-2.0-Port (Anschluss-Typ B)

# <span id="page-43-0"></span>7.2 Audio-Spezifikationen

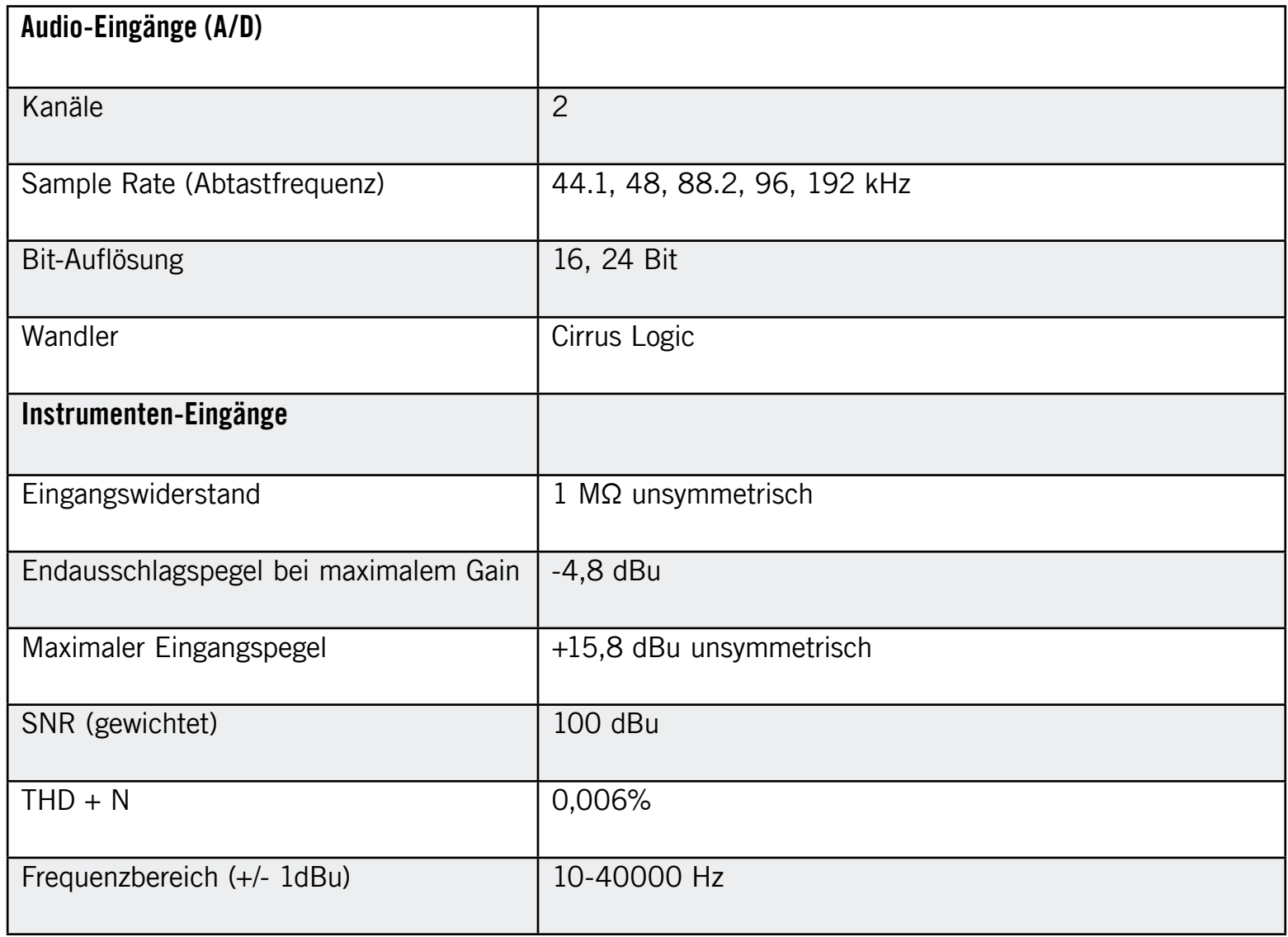

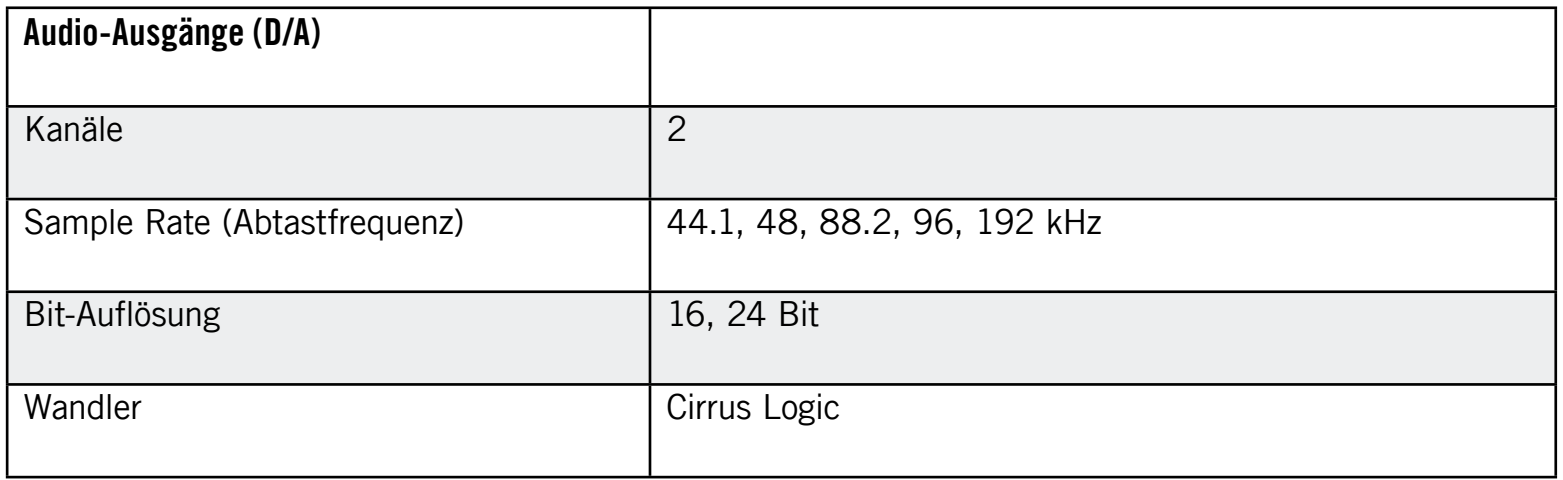

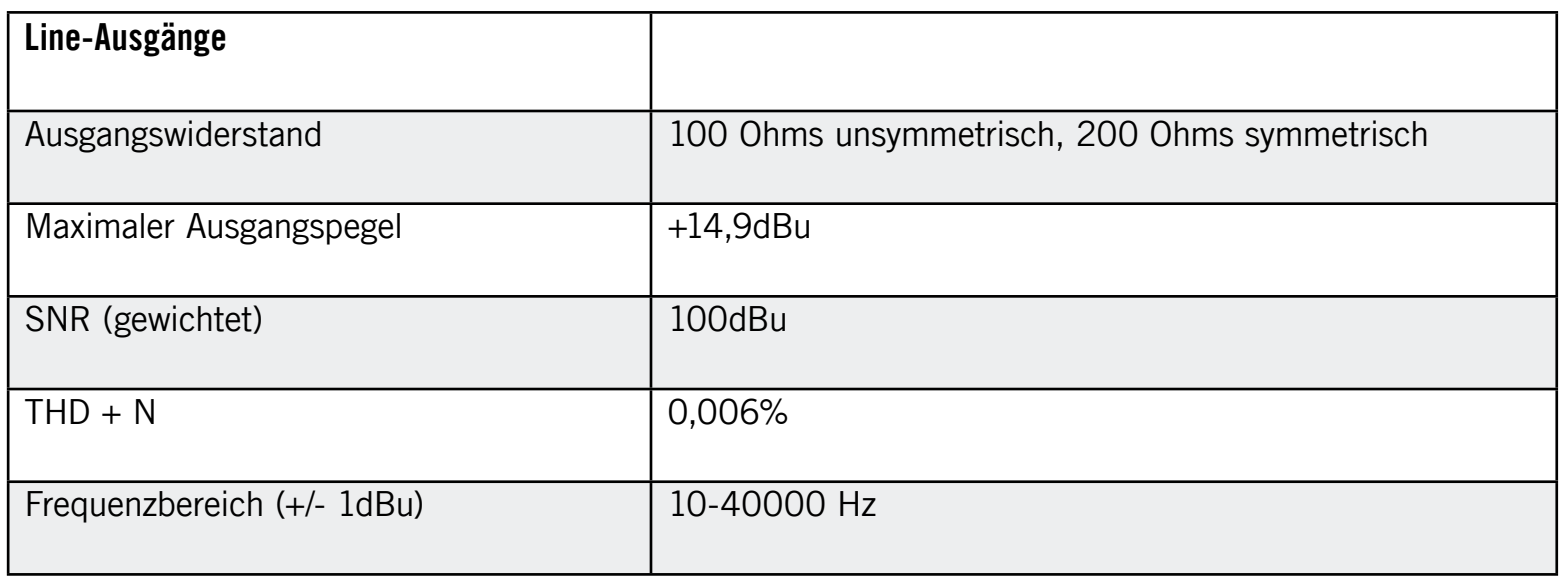

<span id="page-45-0"></span>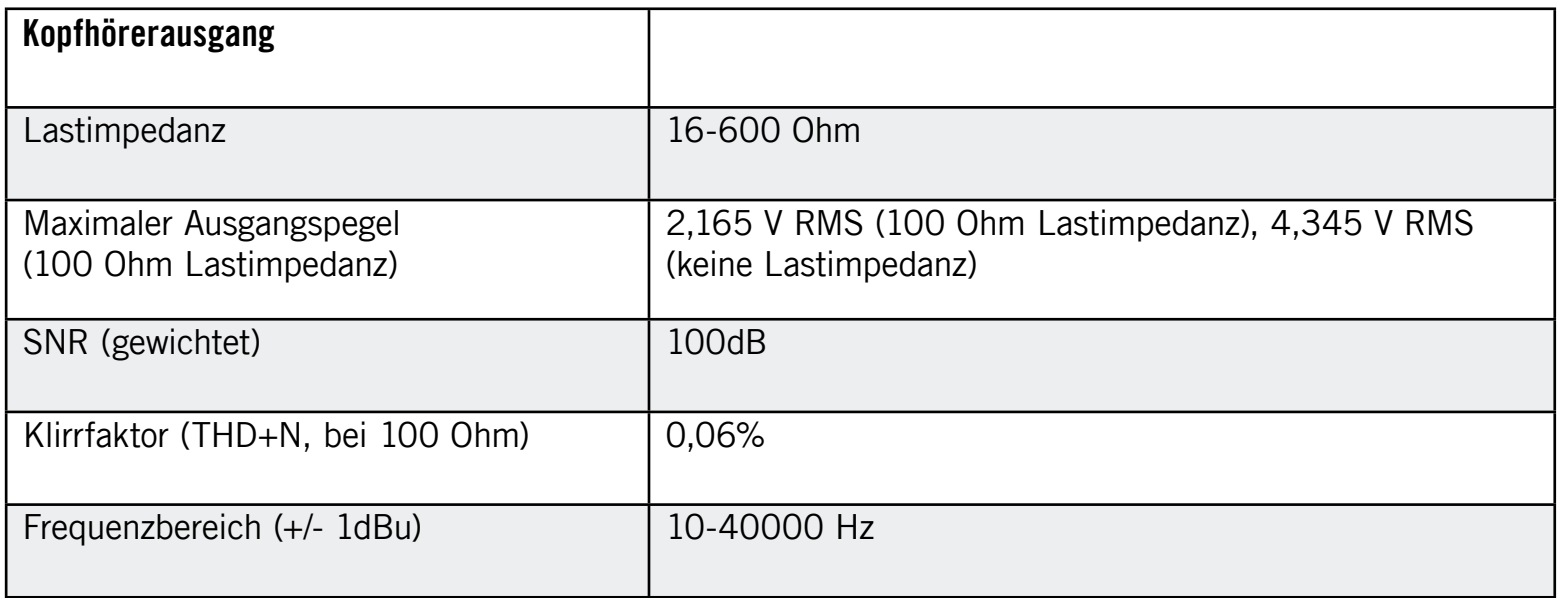

# 7.3 Stromversorgung

via USB 2.0 Schnittstelle (Buspower mit 5 V, 500 mA)

Es wird nur Strom vom USB-Bus benötigt, kein Netzteil oder Batterie erforderlich. Die Funktion kann nur garantiert werden, wenn dieses Produkt entweder als einziges Gerät am USB-2.0- Controller oder über einen USB-2.0-Hub mit eigener Stromversorgung betrieben wird.

# 7.4 Abmessungen und Gewicht

Abmessungen und Gewicht: 90 x 58 x 24 mm (3.54 x 2.28 x 0.94 in) Gewicht: 90 g (0.198 lb)

## <span id="page-46-0"></span>7.5 Umgebungsbedingungen

Betriebstemperatur: 0°C to 40°C (32°F to 104°F) (85% Luftfeuchtigkeit, nicht kondensierend) Lagertemperatur: -20°C to 50°C (-4°F to 122°F) (85% relative Luftfeuchtigkeit)

## 7.6 System-Anforderungen

#### 7.6.1 Allgemeine Systemanforderungen

Windows XP mit Service Pack 2 oder Windows Vista™ (32/64 Bit), Intel®-Pentium™- oder AMD®-Athlon™-XP-CPU ab 1,4 GHz, 1024 MB RAM, USB 2.0 Mac OS 10.5, Intel® Core™ Duo ab 1.66 GHz, 1024 MB RAM, USB 2.0

#### 7.6.2 Unterstützte Treiberschnittstellen

- Mac OS: Core Audio™
- Windows: ASIO® (empfohlen), DirectSound™, WASAPI™

#### 7.6.3 Unterstützte Plattformen

- Mac OS X: Stand-alone, VST®, Audio Units™, RTAS® (Pro Tools 7/8)
- Windows: Stand-alone, VST®, RTAS® (Pro Tools 7/8)